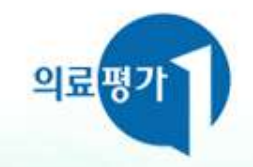

# 의료장비 현황신고 매뉴얼 (포털신고)

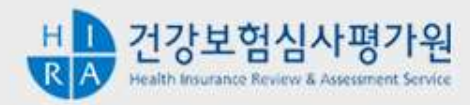

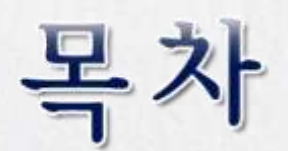

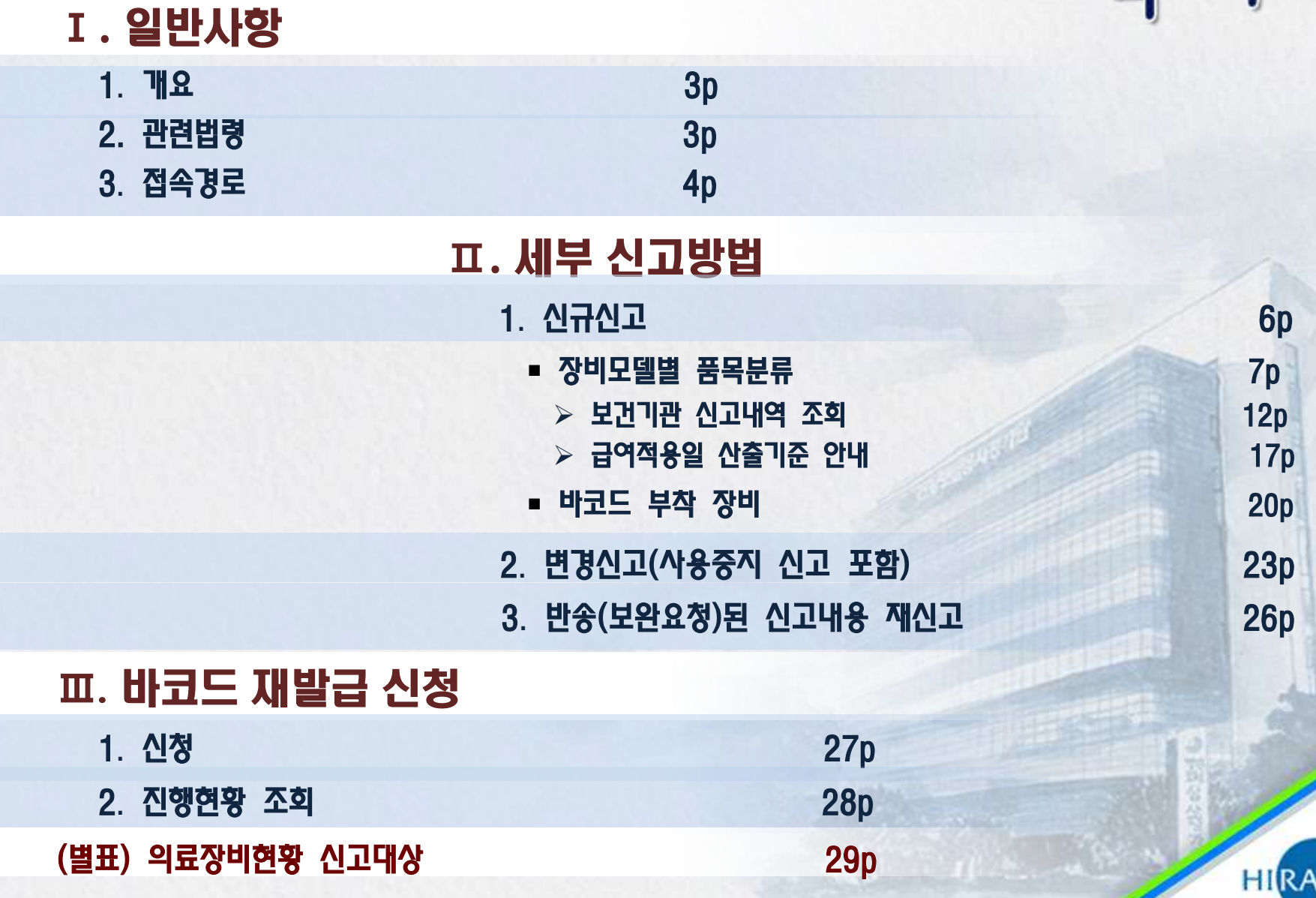

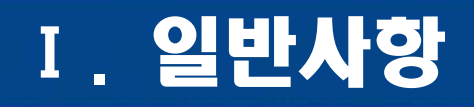

1. 개요

- 요양기관은 국민건강보험법령에 의거 의료장비 도입(구입, 임대 등) 시 그 현황을 심사평가원에 신고하여야 함 이하 "신규신고"
	- 단, 모든 장비를 신고하는 것이 아니며 심사평가원에서 관리하는 192종만 신고 ※ 192종 장비목록 : 별표(29p~41p) 참조
- 신고한 장비현황에 변경이 있는 때에는 15일 내에 신고하여야 함 ▶ 이하 "변경신고"

### 2. 관련법령

국민건강보험법 제43조 / 국민건강보험법 시행규칙 제12조 제1항, 제2항, 제4항

- 보건복지부 고시「의료장비현황 신고대상 및 식별부호화에 관한 기준」
	- 제2011-125호('11.10.1 제정), 제2012-156호('12.11.30 개정)

## Ⅰ. 일반사항

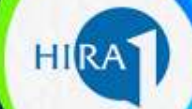

### 3. 접속경로

### 심사평가원 홈페이지[\(www.hira.or.kr\)](http://www.hira.or.kr/) → 요양기관 업무포털 서비스

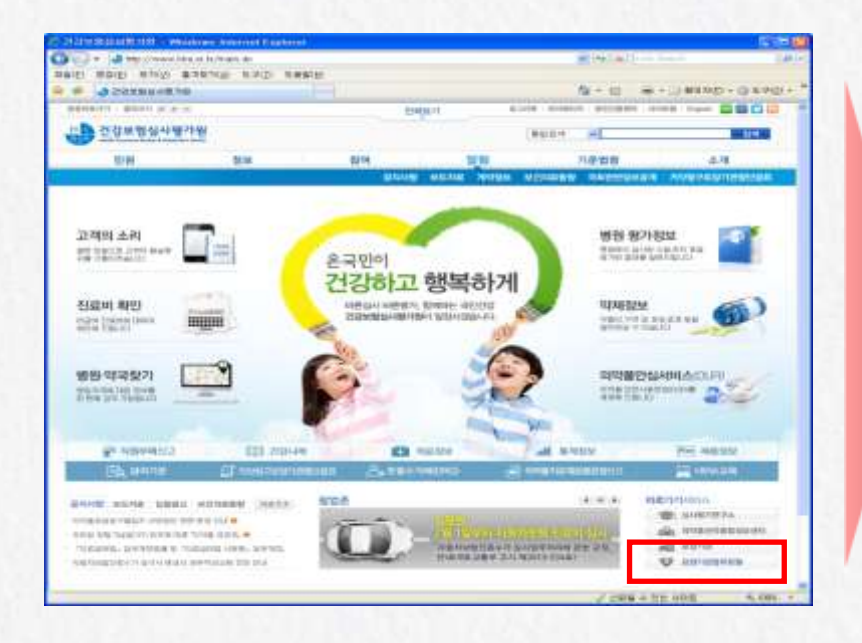

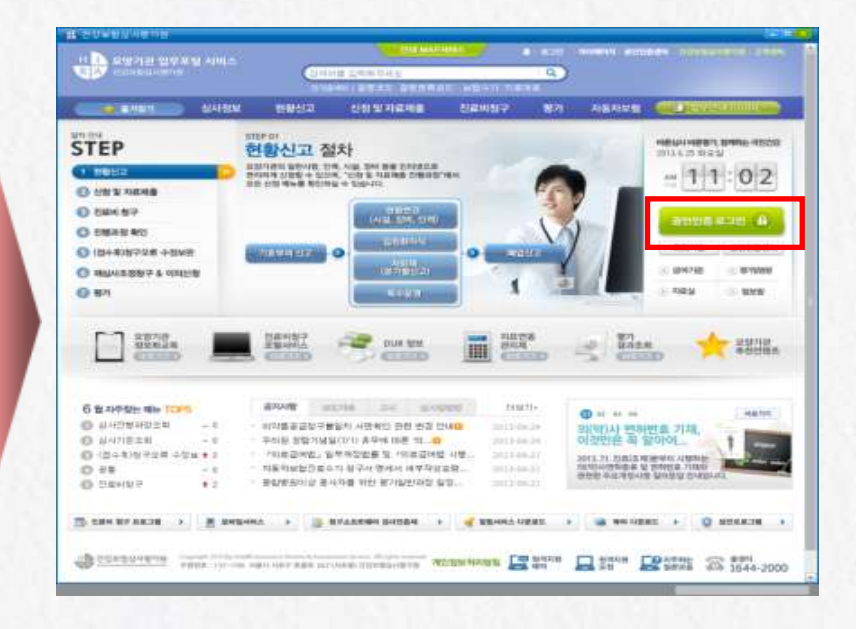

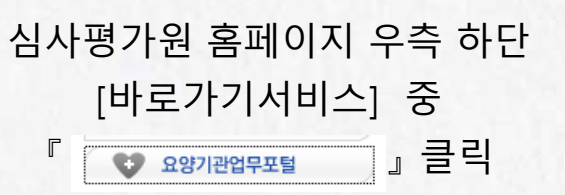

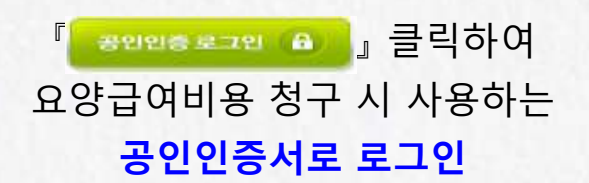

# Ⅰ. 일반사항

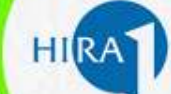

### ○ 접속경로(계속)

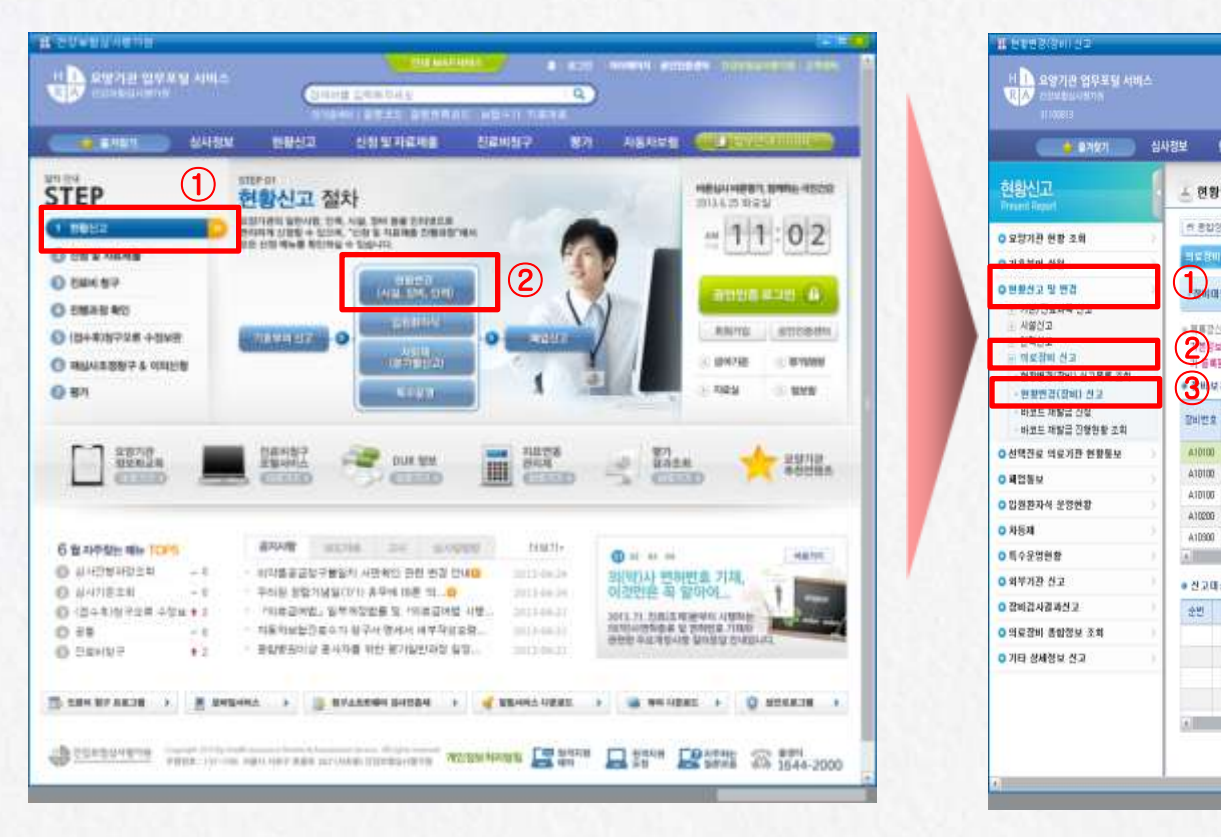

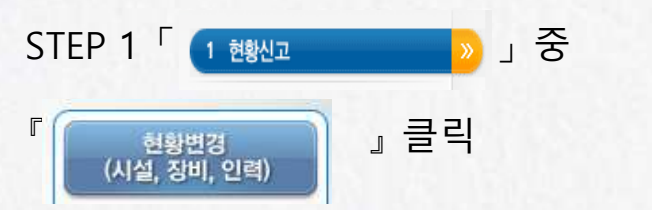

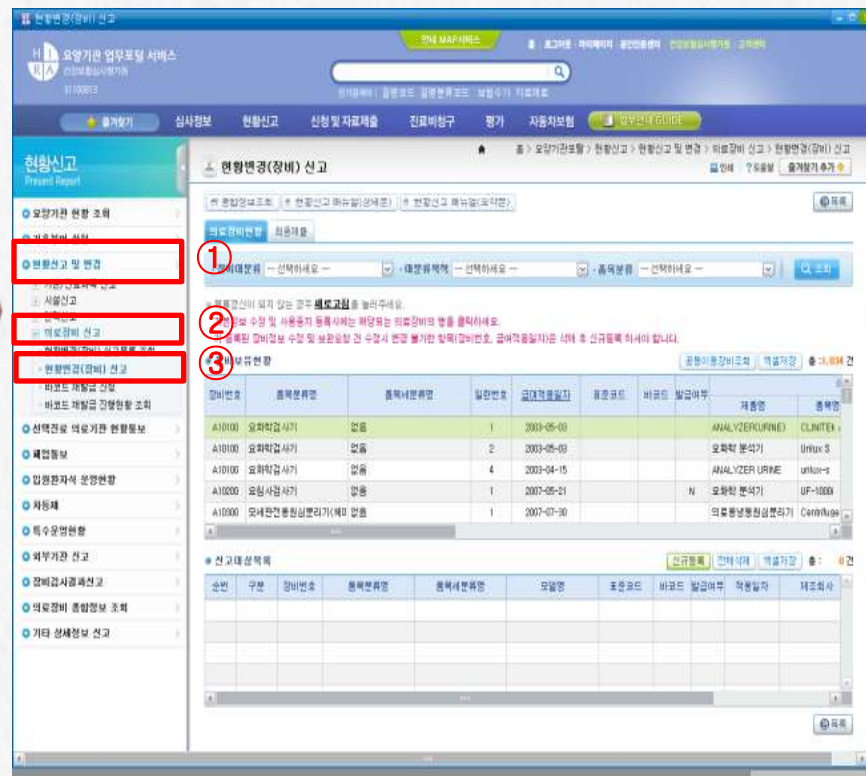

좌측 메뉴의  $\overline{\phantom{a}}$  o 현황신고 및 변경  $\overline{\phantom{a}}$   $\rightarrow$ 

「 ☑ 의료장비 신고 」→ 『 ・현황변경(장비) 신고 』 클 릭

# Ⅱ. 세부 신고방법

### 1. 신규신고

#### $\star$ (1) 화면명칭 : 현황변경(장비) 신고

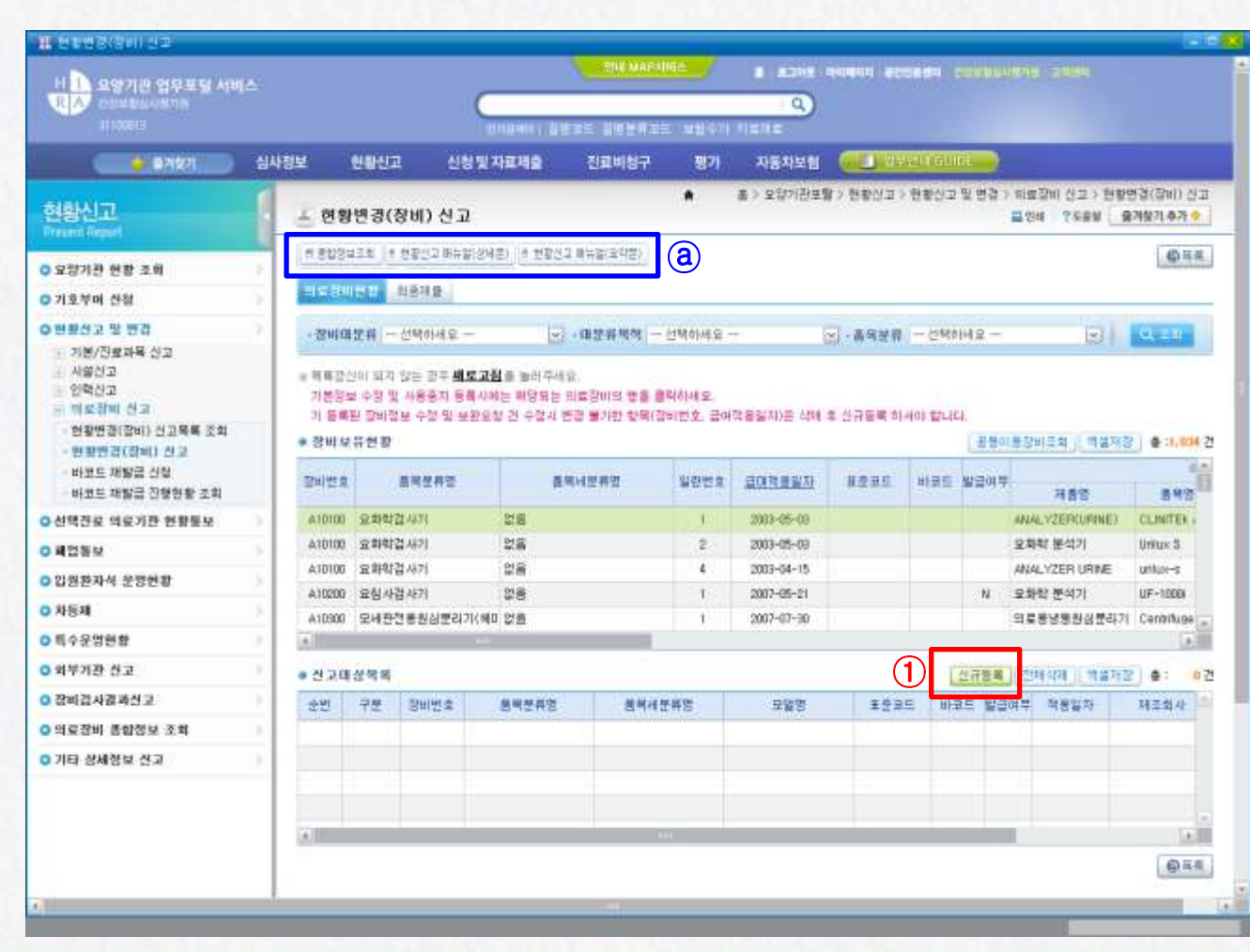

장비를 새로 도입(구입, 임대 등)하여 신규 신고하는 경우 신장비나 중고장비 구분 없이 ① 2규등록 을 클릭하여 신고

a) **E** 종합정보조회 **버튼 클릭하여**  의료장비별 세부 설명, 식약처 정보, 급여기준 정보 등 확인 및 『의료장비별 전산점검 수가』 파일 다운로드 가능

**<sup>클현황신고</sup> 매뉴얼 버튼** 클릭하여 현황신고 매뉴얼(상세본 및 요약본) 파일 다운로드 가능

#### ★(2) 화면명칭 : (팝업)의료장비 등록 – 장비 모델별 품목분류

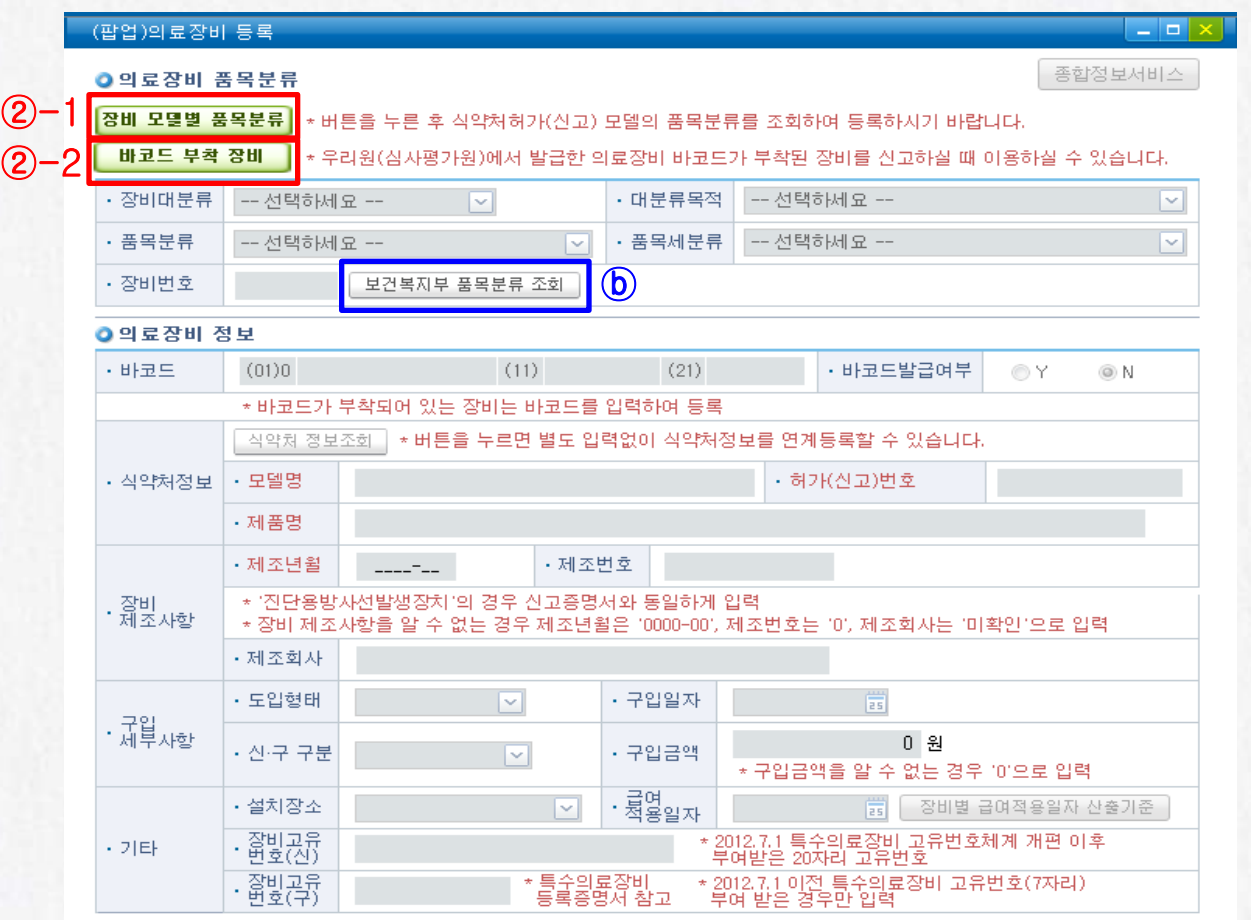

2 -1 <mark>장비 모델별 품목분류 ></mark> 를 클릭하면 '식약처' 정보 및 장비 품목분류 정보조회 등록 화면인 『(팝업)식약처허가(신고)정보∙ 보건복지부 품목분류정보』가 열림 ※ 화면 상세설명은 8p 참조

HIR

②-2 **바코드 부착 장비** 는 심사평가원에서 제작 ∙ 배포한 바코드가 부착된 중고장비를 간편하게 신고할 수 있는 메뉴로 , 바코드만 입력하면 장비번호, 식약처 허가(신고) 정보, 제조사항 정보가 자동으로 등록됨 ※ 화면 상세설명은 20p 참조

☞ ⑥│보건복지부 품목분류 조회│ 클릭 시 신고대상 장비 품목분류(장비번호/명칭) 엑셀파일을 다운로드 가능

**■임시저장 <mark>★ 닫기</mark>** 

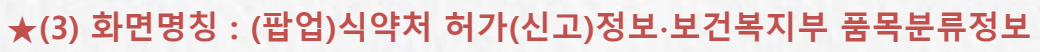

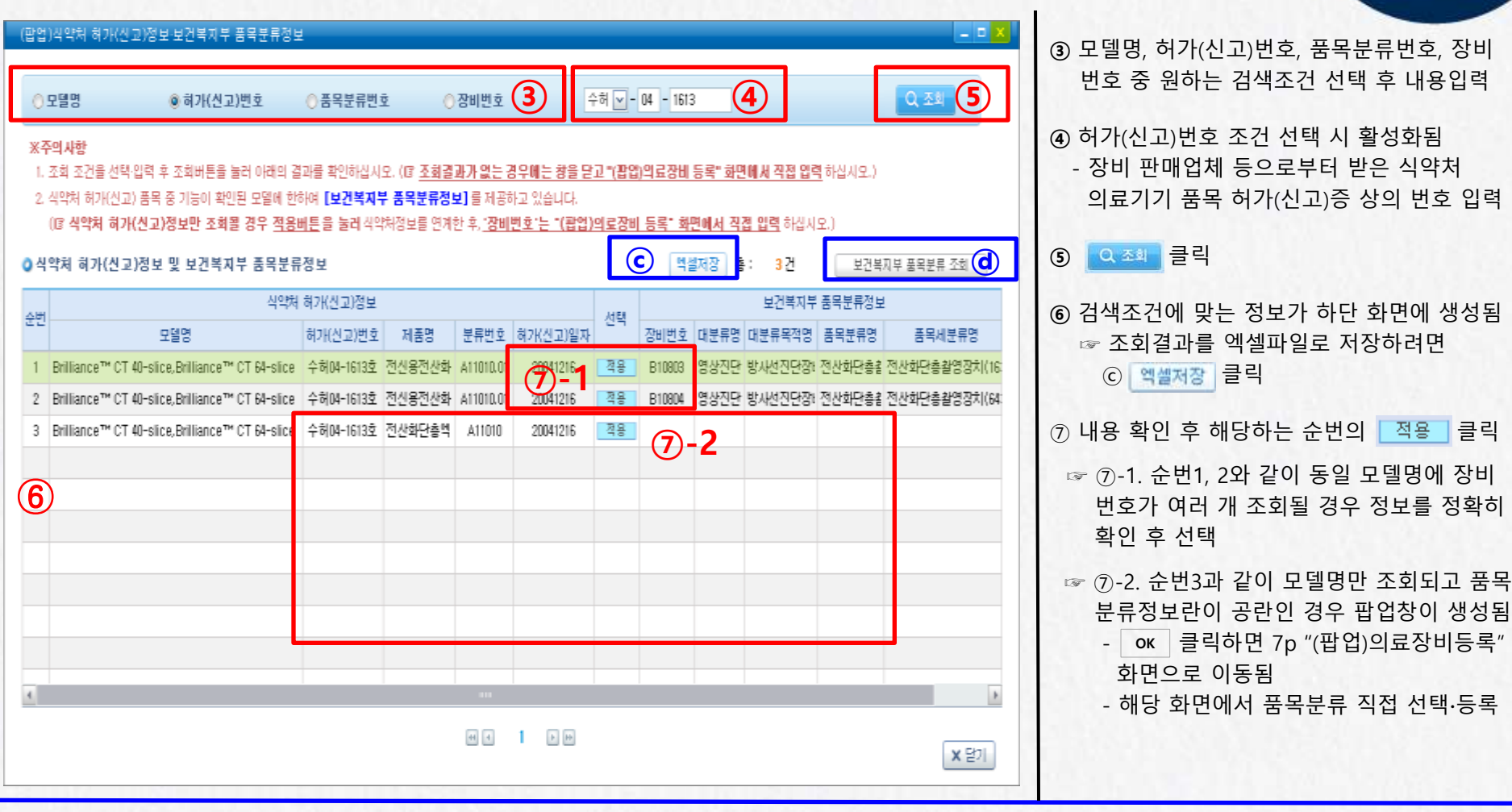

◆ [보건복지부 품목분류정보]는 식약처 허가(신고)품목 중 심사평가원에서 장비기능 검토가 완료된 모델에 한하여 정보가 제공되고 있습니다. ◆ @ 『보건복지부 품목분류조회』를 클릭하면 신고대상 장비품목분류(장비번호/명칭) 정보를 엑셀파일로 다운로드 받을 수 있습니다.

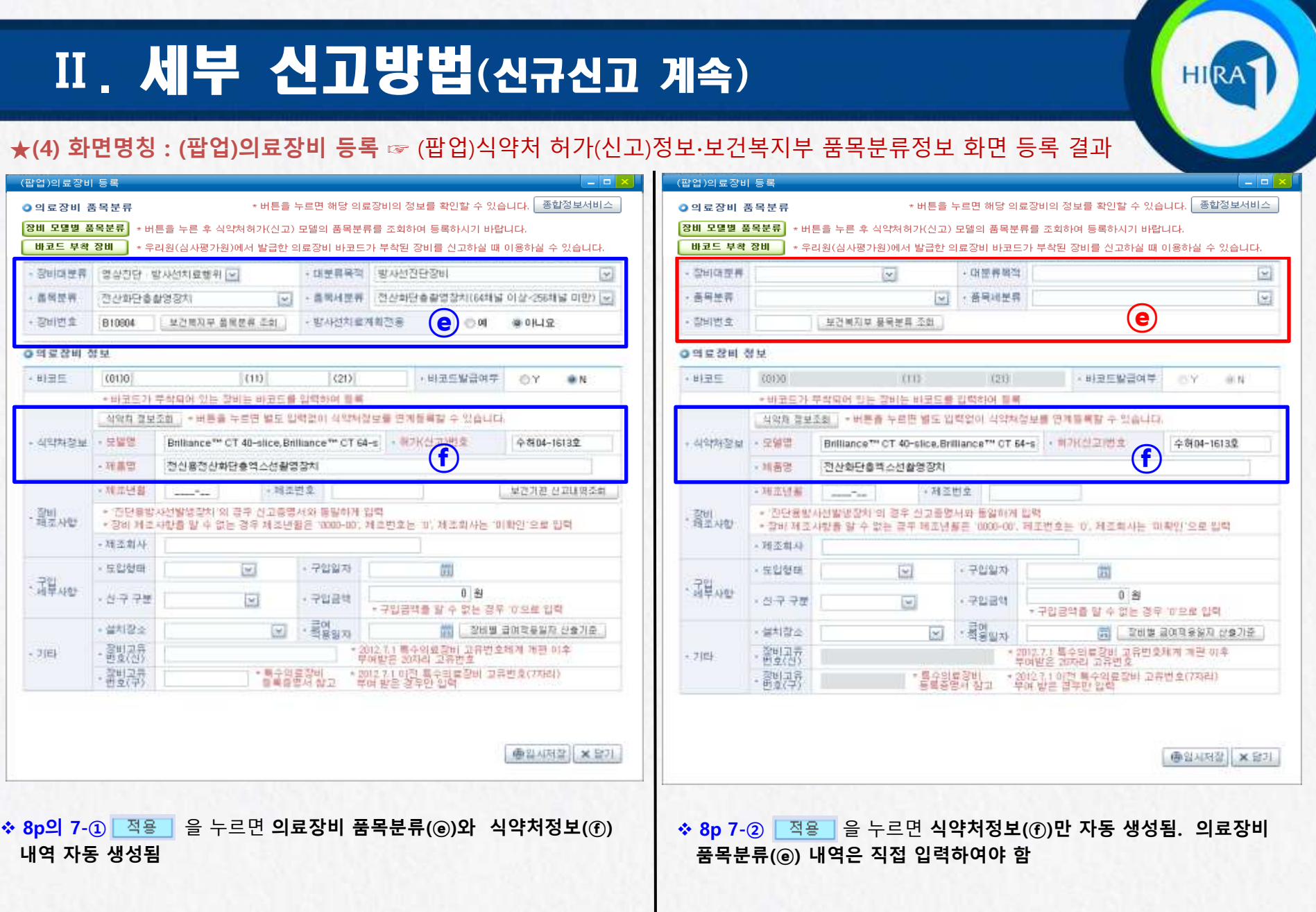

#### $\star$ (5) 화면명칭 : (팝업)의료장비 등록

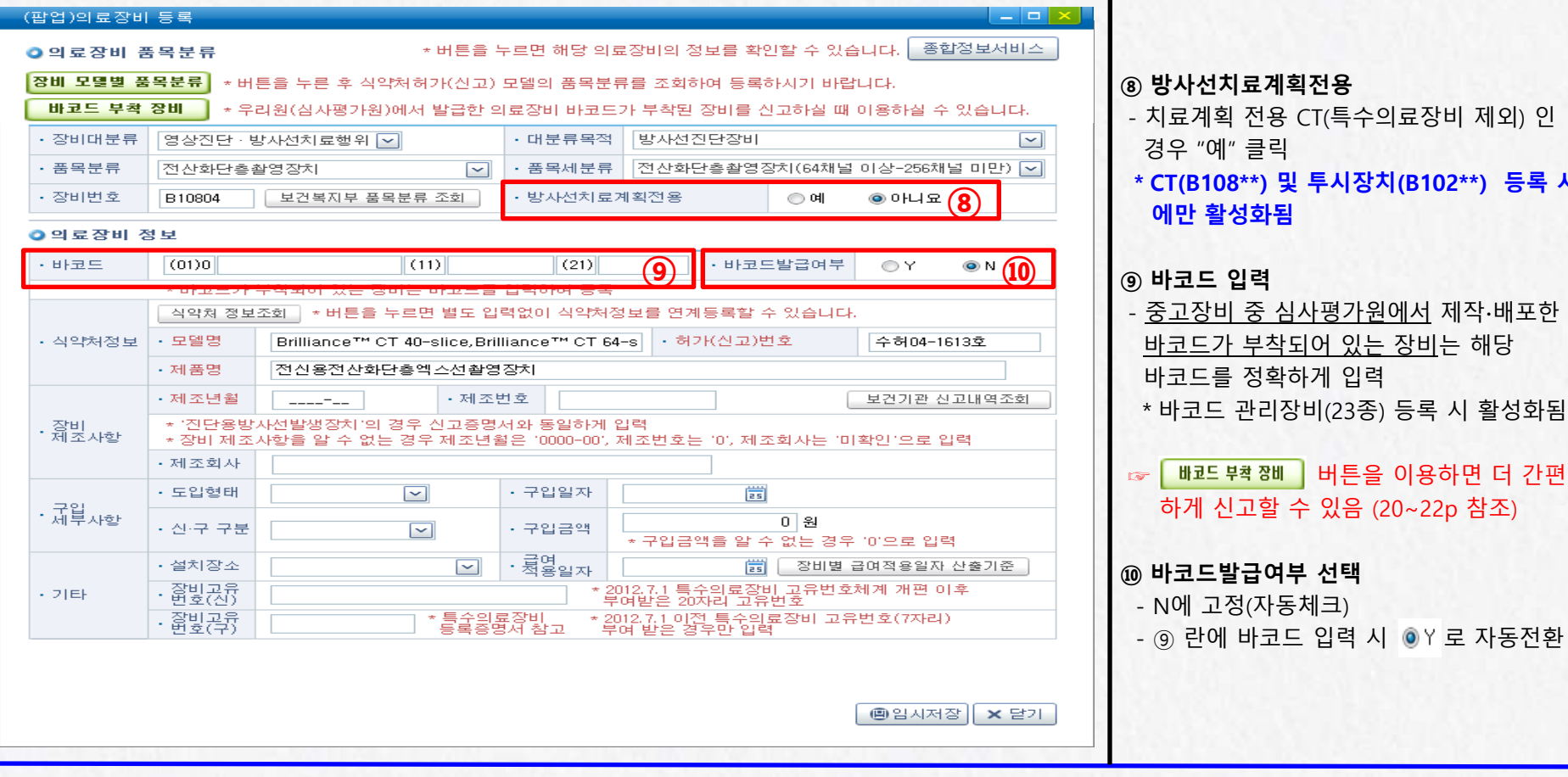

#### ※ 바코드 관리 장비(심사평가원장 공고 제2012-18호, 2012.3.7)

 • CT, MRI, 유방촬영용장치, 일반엑스선촬영장치, 엑스선촬영∙투시장치, 치과용방사선촬영장치, 치과방사선파노라마장치, C-Arm형 엑스선장치, 혈관조영촬영장치, 콘빔 CT, 양전자방출단층촬영장치, 감마카메라, 골밀도검사기, 초음파영상진단기, 체외충격파쇄석기, 선형가속기, 후장전치료기, 감마나이프, 사이버나이프, 토모테라피, 중성자치료기, 양성자치료기, 혈액방사선조사기 등 23종

 $5<sup>4</sup>$  시

#### $\star$  (6) 화면명칭 : (팝업)의료장비 등록

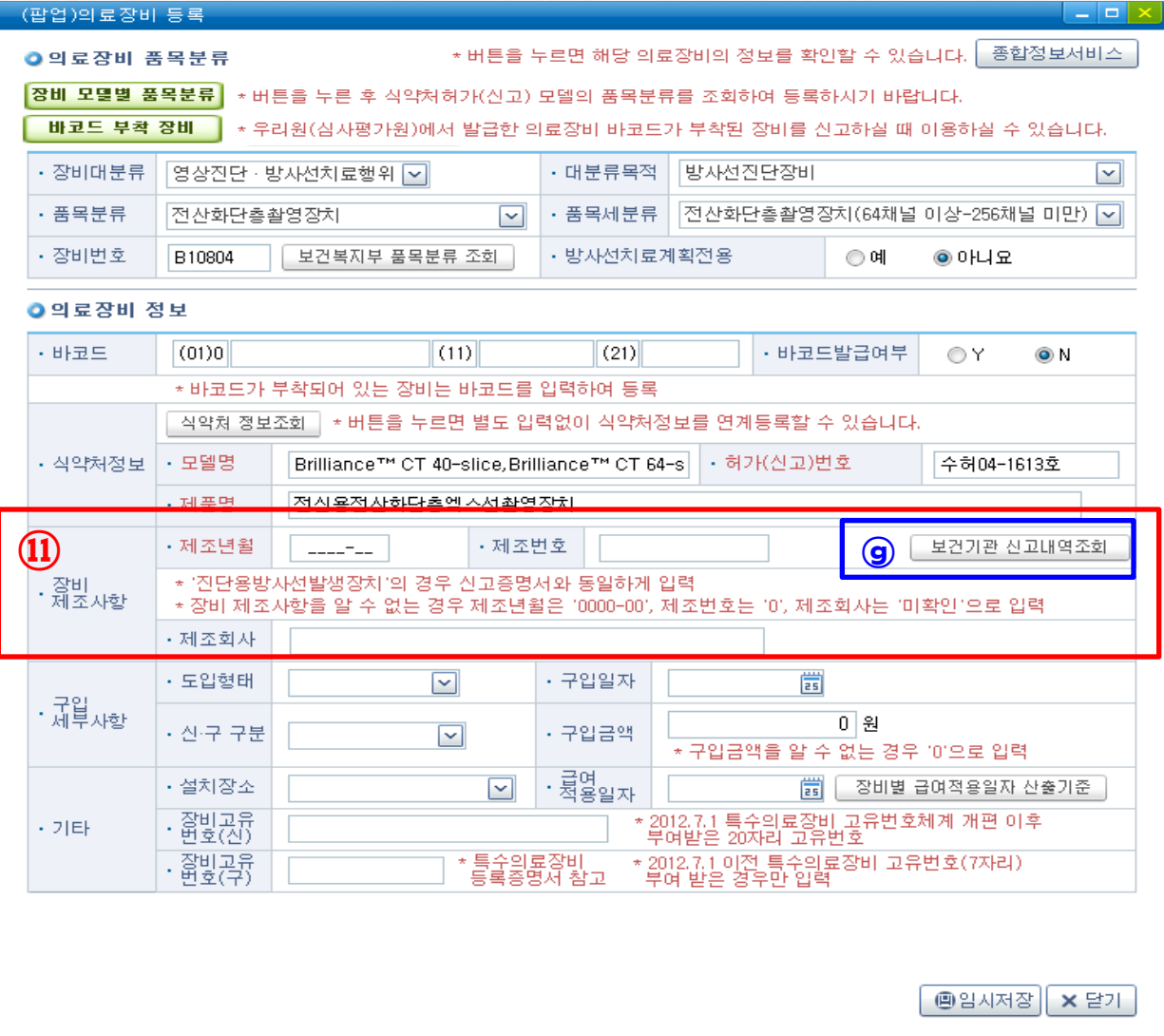

⑪ 장비 제조사항 입력 - 제조년월 : 6자리 숫자를 입력 (예: 2013.7.1일 제조 장비는 2013-07 입력) \* 제조년월을 알 수 없는 경우 '0000-00' 입력 (9999-99, 1111-11, 1900-01 등 입력금지) ※ 보건소는 제조년도 미상은 1900년으로 月이 미상이면 06월로, 日이 미상인 경우 01일로 입력하므로 보건소에서 동 정보로 등록∙관리하는 장비는 '0000-00'으로 입력 - 제조번호 : 시리얼번호(Serial Number, S/N) 또는 로트번호(Lot Number) 등을 대소문자 구분하여 정확히 입력 \* 제조번호를 알 수 없는 경우 '0' 입력 - 제조회사 : 제조회사명 입력 \* 제조회사를 알 수 없는 경우 '미확인' 입력 진단용 방사선발생장치, 특수의료장비 제조 \_\_ 사항은 반드시 | 보건기관 신고내역조회 | (@) 을 클릭하여 등록(12p ~ 14p 참고)하고, 정보가 조회되지 않는 경우에만 직접 입력 \*보건소 설치 신고∙등록하는 장비만 활성화됨

#### ★(7) 화면명칭 : (팝업)보건기관 정보조회

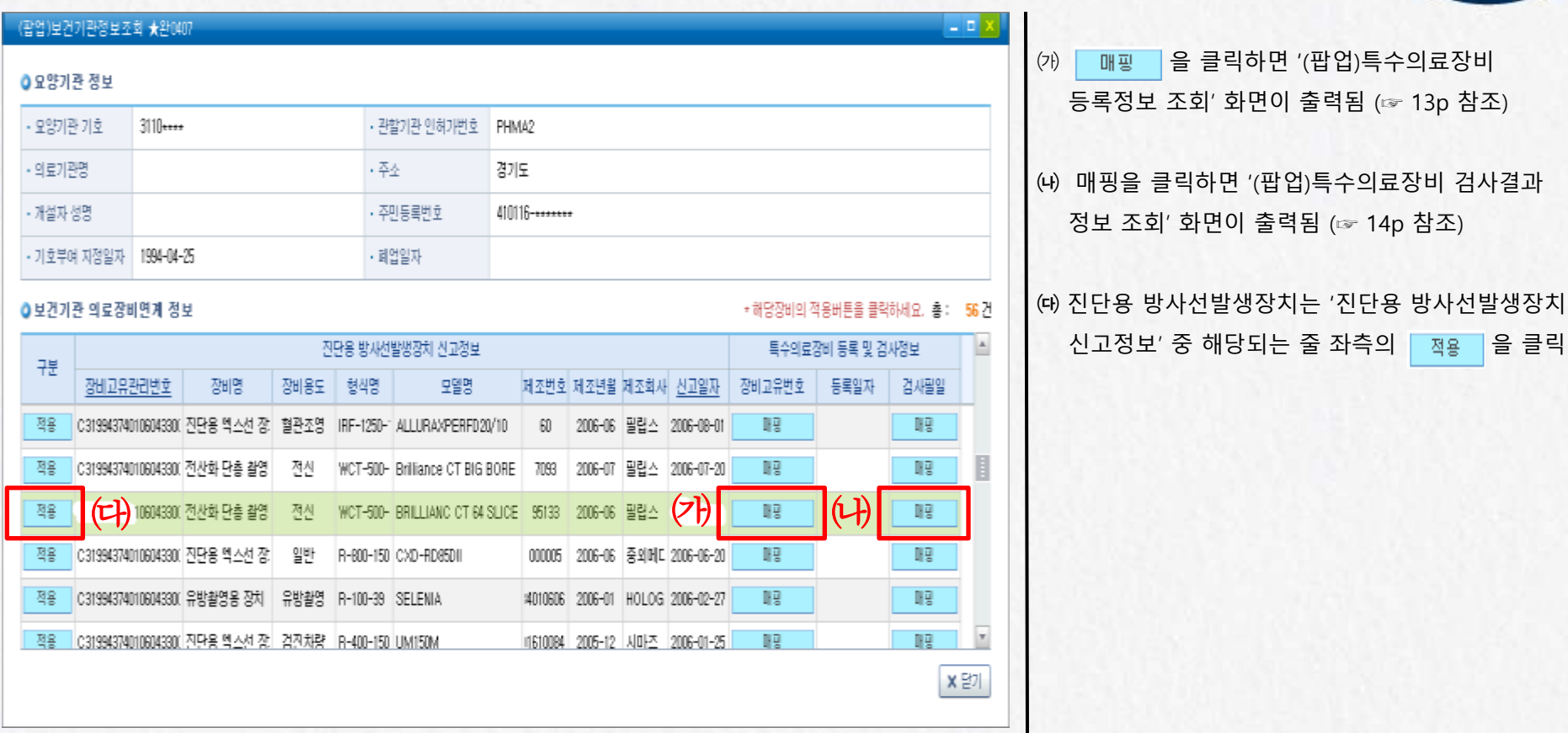

◆진단용 방사선발생장치 : 일반엑스선촬영장치, 엑스선촬영∙투시장치, 치과용방사선촬영장치, 치과방사선파노라마장치, CT, 유방촬영용장치, C-Arm형 엑스선장치, 혈관조영촬영장치, CT, 콘빔CT, 양전자방출전산화단층촬영장치(중 PET-CT), 골밀도검사기, 체외충격파쇄석기(투시부착)

◆특수의료장비 : MRI, CT, 유방촬영용장치

㈎ 을 클릭하면 '(팝업)특수의료장비

#### ★(8) 화면명칭 : (팝업)특수의료장비 등록정보 조회

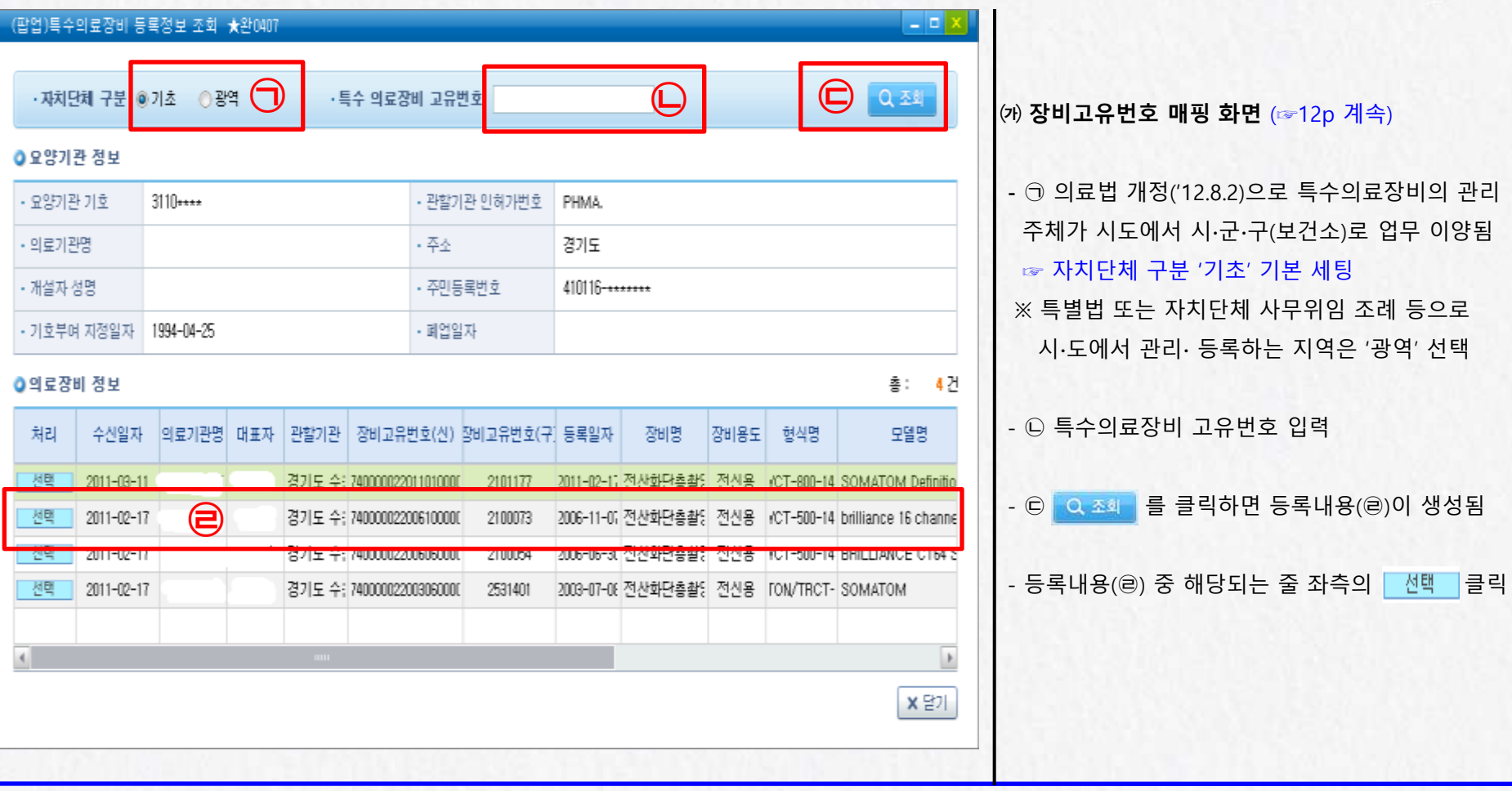

◆ 특수의료장비 장비고유번호 : 7자리(숫자)에서 특수의료장비 등록∙관리 시스템 개편으로 2012.7.1일부터 20자리(숫자) 체계로 개편 - 7자리 체계 [<u>장비코드(1</u>)+시도코드(2)+ 일련번호(4)] - 20자리 체계 [시군구행정코드(7)+<u>장비코드(2)</u>+ 제조연월(6)+일련번호(5)] • 장비코드 [ 1(MRI), 2(CT), 3(유방촬영용장치) ] • 장비코드 [ 01(MRI), 02(CT), 03(유방촬영용장치) ]

#### ★(9) 화면명칭 : (팝업)특수의료장비 검사결과정보 조회

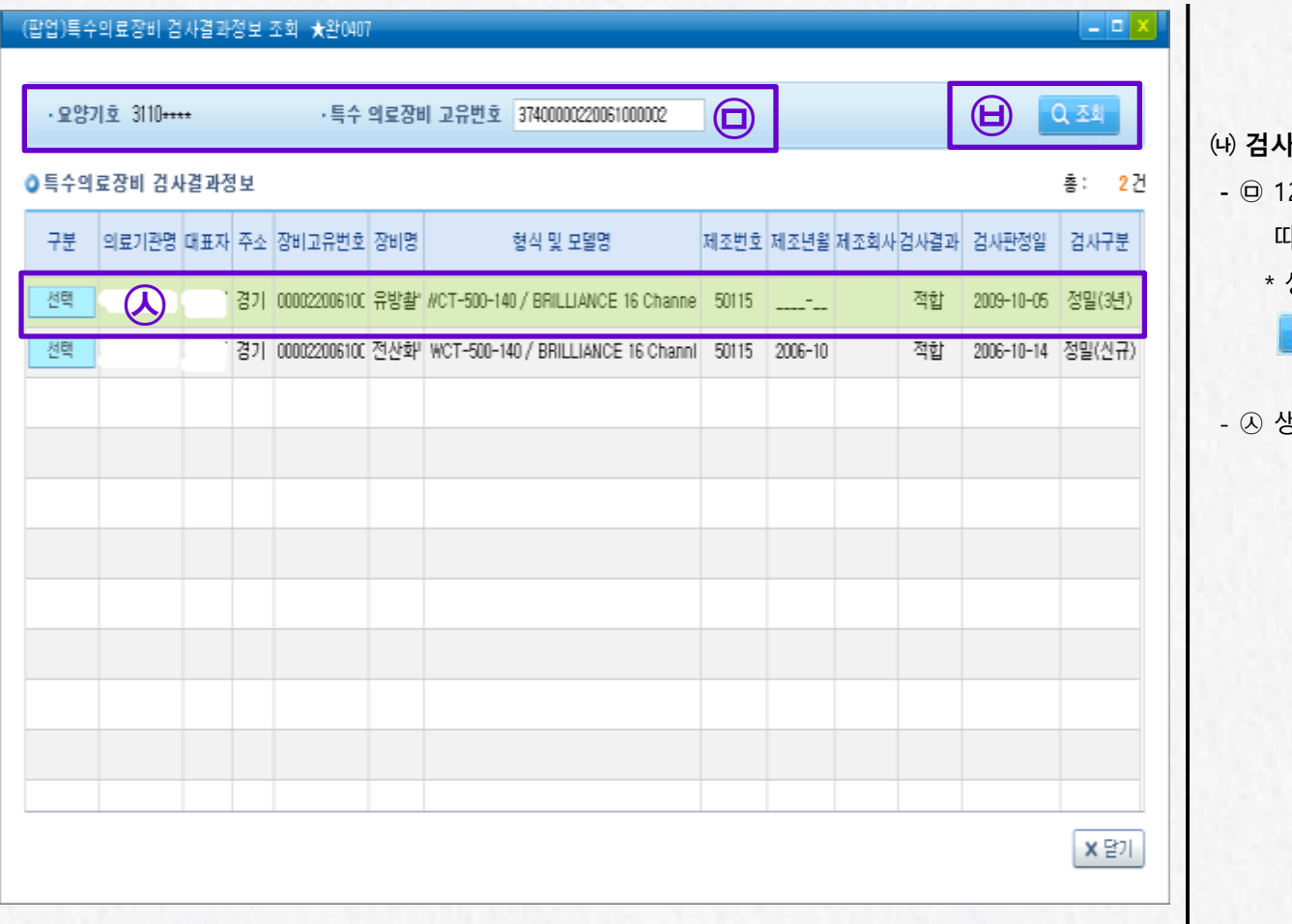

├필일 매핑 화면 (☞12p 계속) 2p에서 매핑한 특수의료장비 검사필일에 따른 검사정보 자동 생성 생성이 안 되는 경우 고유번호 직접 입력 후 Q 조회 (B)를 클릭 - ㉦ 생성정보 중 해당되는 줄 좌측의 클릭

**HIR** 

◆ 신규신고이므로 생성된 검사정보의 검사구분 중 정밀(신규), 정밀(재사용), 정밀(이전), 정밀(3년) 중 최근 검사정보(마지막 검사정보)를 선택하여야 합니다. - 검사구분은 화면 하단의 스크롤 바를 오른쪽으로 이동 시 확인할 수 있습니다.

#### $\star$ (10) 화면명칭 : (팝업)의료장비 등록

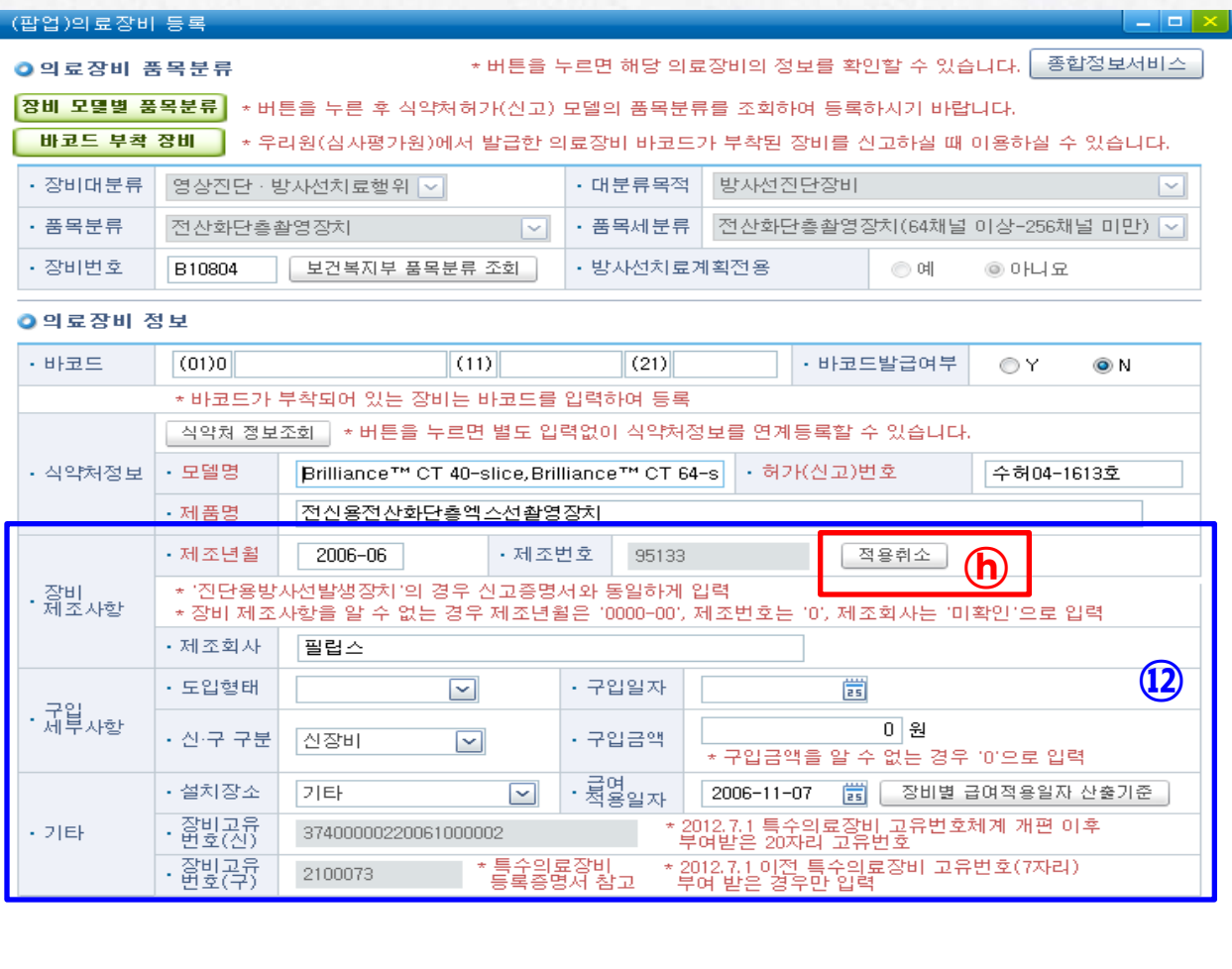

**■임시저장 × 닫기** 

⑫ 12p ~ 14p에서 매핑한 정보(장비고유번호, 제조번호, 급여적용일) 가 자동 입력되고 적용취소(ⓗ)가 활성화됨 \* 급여적용일 : 보건소 설치 신고일, 품질검사

성적서 발급일(특수의료장비 해당) 중

최종일

#### ☞ 보건기관 신고정보 수정 방법

 - 적용취소(ⓗ) 클릭 시 보건기관신고 내역 조회가 재활성화 되어 정보 수정 가능

**HIR** 

#### $\star$ (11) 화면명칭 : (팝업)의료장비 등록

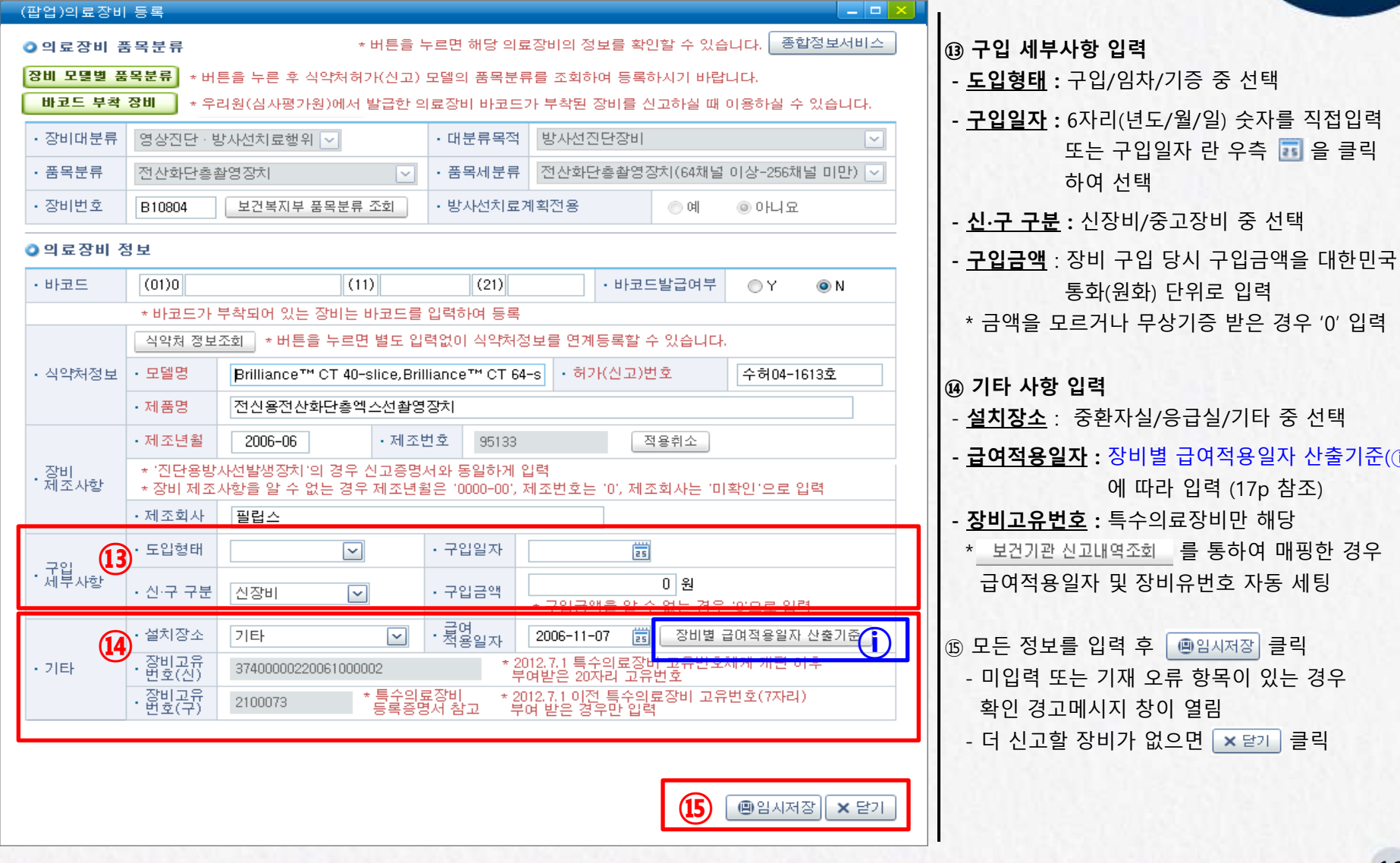

16

입력

하여 선택

장비별 급여적용일자 산출기준(①)

**HIR** 

 에 따라 입력 (17p 참조) 특수의료장비만 해당

급여적용일자 및 장비유번호 자동 세팅

#### ★(12) 화면명칭 : (팝업)급여적용일 산출기준 안내

#### (팝업)급여적용일 산출기준 안내 ★완0407

#### ● 장비별 적용일 산출기준

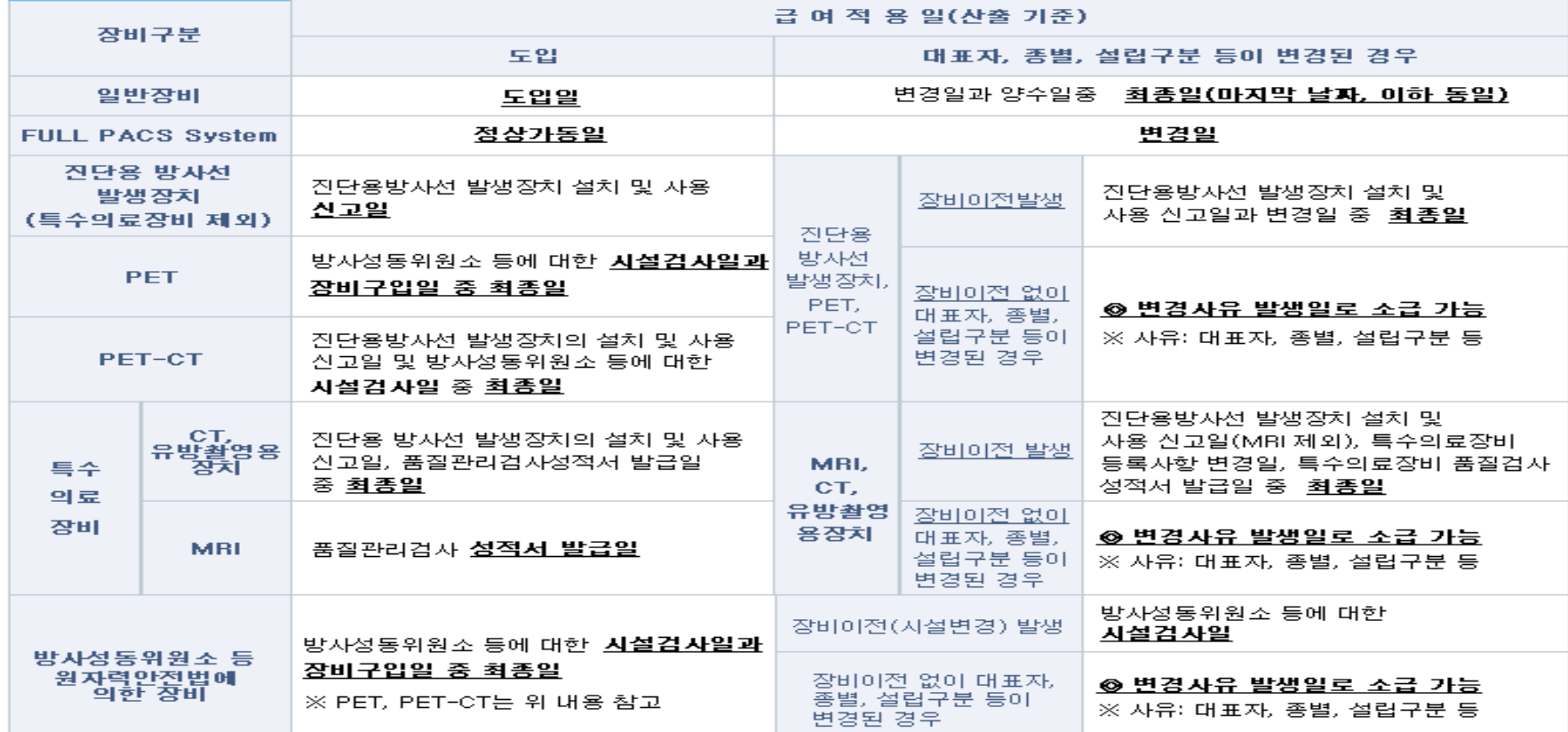

× 닫기

HIR

 $-1-$ 

#### 원자력안전법에 의한 관리 장비

 양전자방출전산화단층촬영장치(B201\*\*), 감마카메라(B202\*\*), 선형가속기(B40100), 후장전치료기(B40200), 감마나이프(B40300), 사이버나이프(B40400), 토모테라피(B40500), 중성자치료기(B40600), 양성자치료기(B40700), 혈액방사선조사기(B40800)

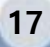

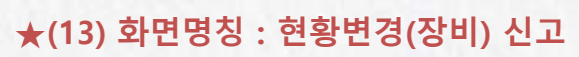

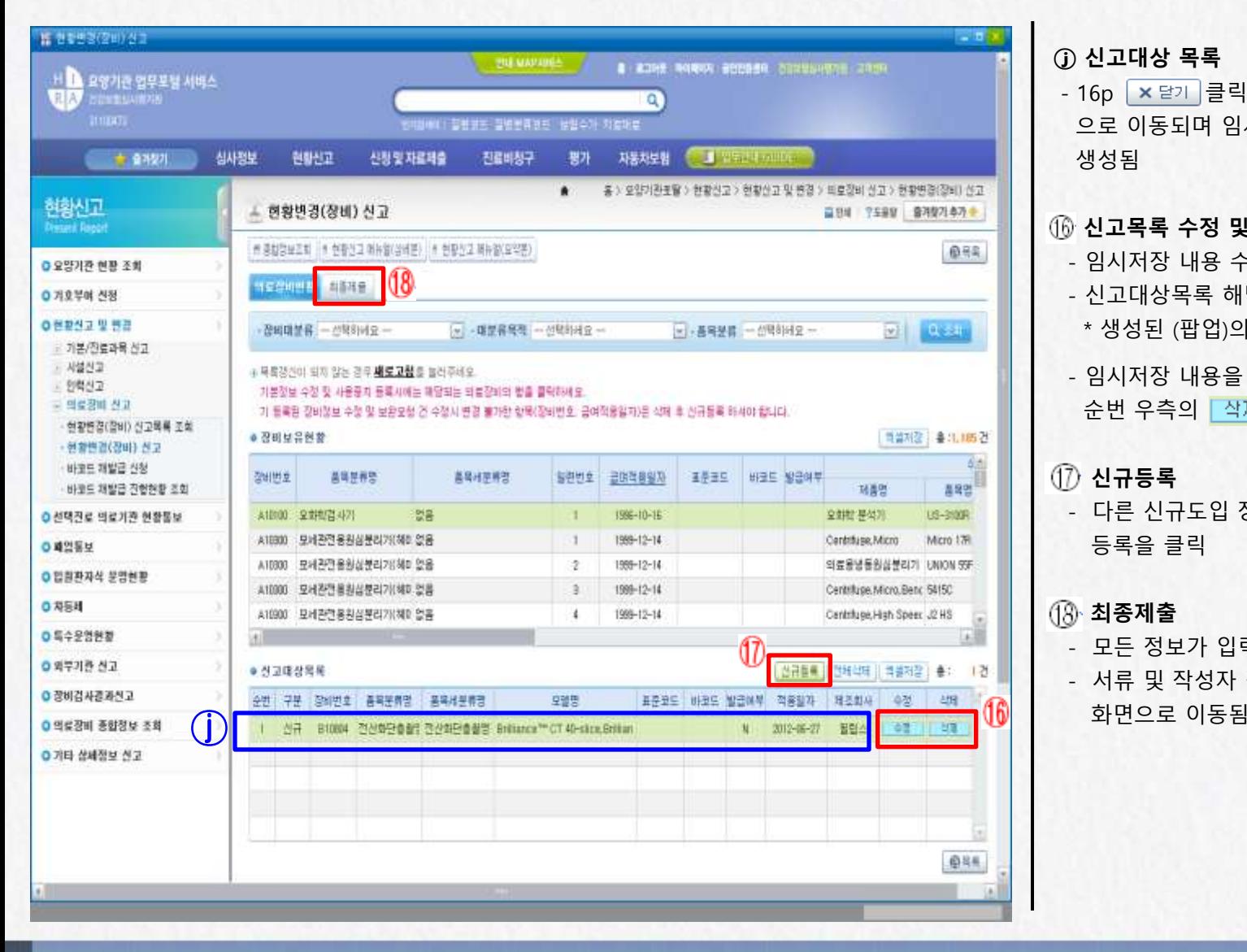

#### 으로 이동되며 임시저장 내용이 신고대상목록에 생성됨 신고목록 수정 및 삭제 - 임시저장 내용 수정 - 신고대상목록 해당 순번 우측의 [ 수정 ] 클릭 \* 생성된 (팝업)의료장비등록 화면에서 수정 - 임시저장 내용을 삭제하고자 하는 경우 해당 순번 우측의 클릭 신규등록 - 다른 신규도입 장비를 더 신고하려면 신규 등록을 클릭 최종제출 - 모든 정보가 입력되면 최종제출을 클릭 - 서류 및 작성자 정보를 등록하는 최종제출

- 16p  $\sqrt{\times 1}$  클릭 시 현황변경(장비) 신고 화면

ⓙ 신고대상 목록

18

#### $\star$ (14) 화면명칭 : 현황변경(장비) 신고 - ⓒ최종제출

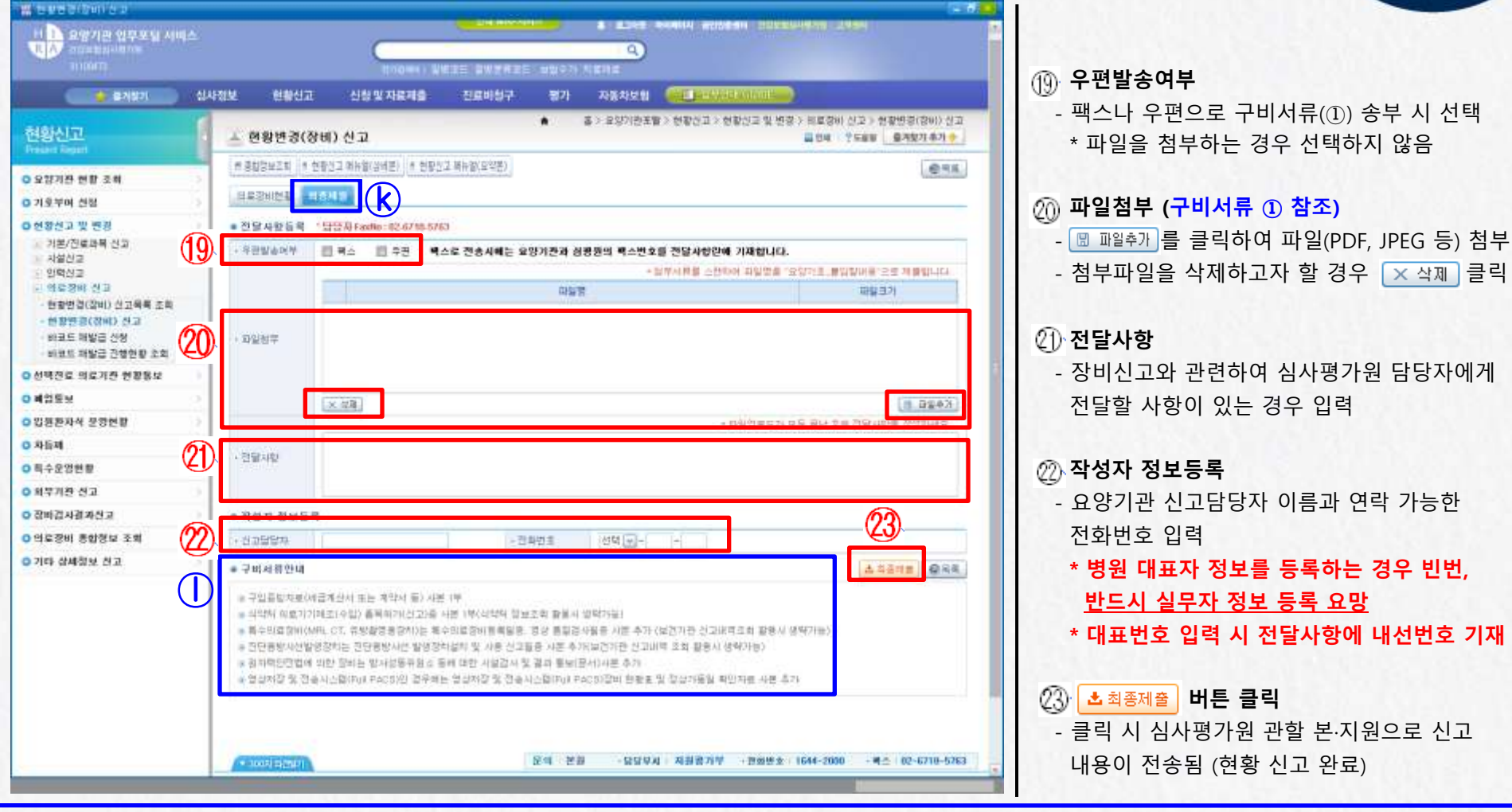

- 심사평가원 관할 본·지원 안내
- 본원 : 상급종합병원, 종합병원, 한방병원, 치과대학부속치과병원
- 지원 : 병원급 이하 요양기관(서울-서울,인천,강원/ 부산-부산,제주/ 대구-대구,경북/ 광주-광주,전라/ 대전-대전,충청/ 수원-경기/ 창원-울산,경남)

경우 빈번,

**HIRA** 

내선번호 기재

#### $\star$ (15) 화면명칭 : (팝업)의료장비 등록 - 바코드 부착 장비

 $(2)$ 

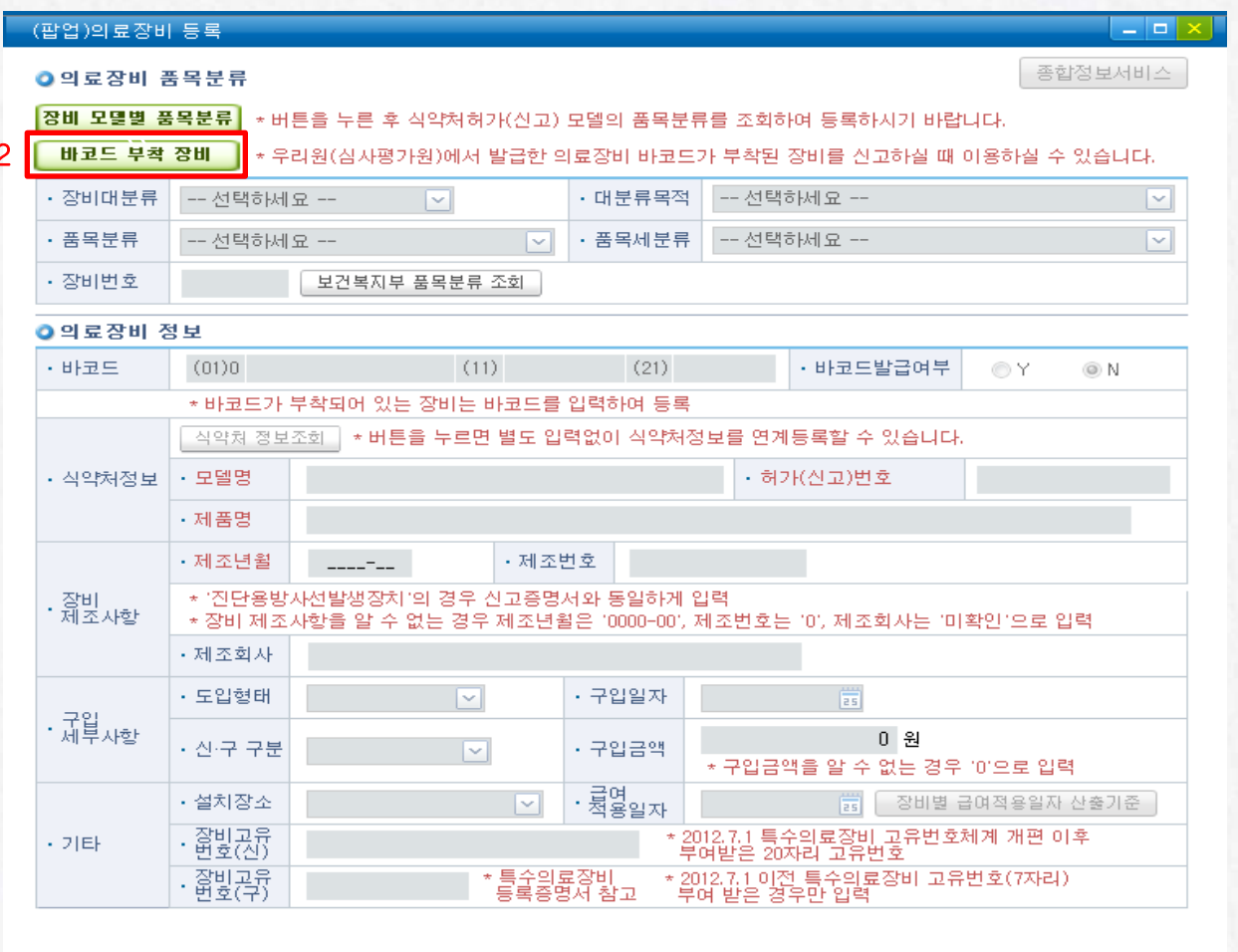

②-2 **바코드 부착 장비** 를 클릭하면 심사평가원에서 제작 ∙ 배포한 바코드가 부착된 중고장비 구입 시 이용하는 메뉴 - 바코드(31자리) 입력 시 의료장비 품목 분류(장비번호), 식약처 허가정보, 제조사항 정보 등 자동 등록 가능 ※ 바코드 관리장비(23종) 10p 참고

HIR

 바코드 : 개별 장비 식별을 위하여 장비에 부착하는 코드로 표준코드(상품 식별을 위해 표준화한 GS1 코드체계)에 생산일자와 일련 번호를 추가한 GS1(Global Standard No. 1)- 128 체계

#### ☞ 바코드 라벨 (샘플)

**◎임시저장│ × 닫기** 

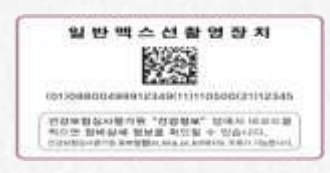

※ 보유기관 변동과 상관없이 부득이 한 경우를 제외하고 최초 부여된 바코드는 계속 유지하는 것이 원칙으로 양도•양수 시 바코드 라벨 제거 금지!!

20

#### $\star$ (16) 화면명칭 : (팝업)바코드장비 등록

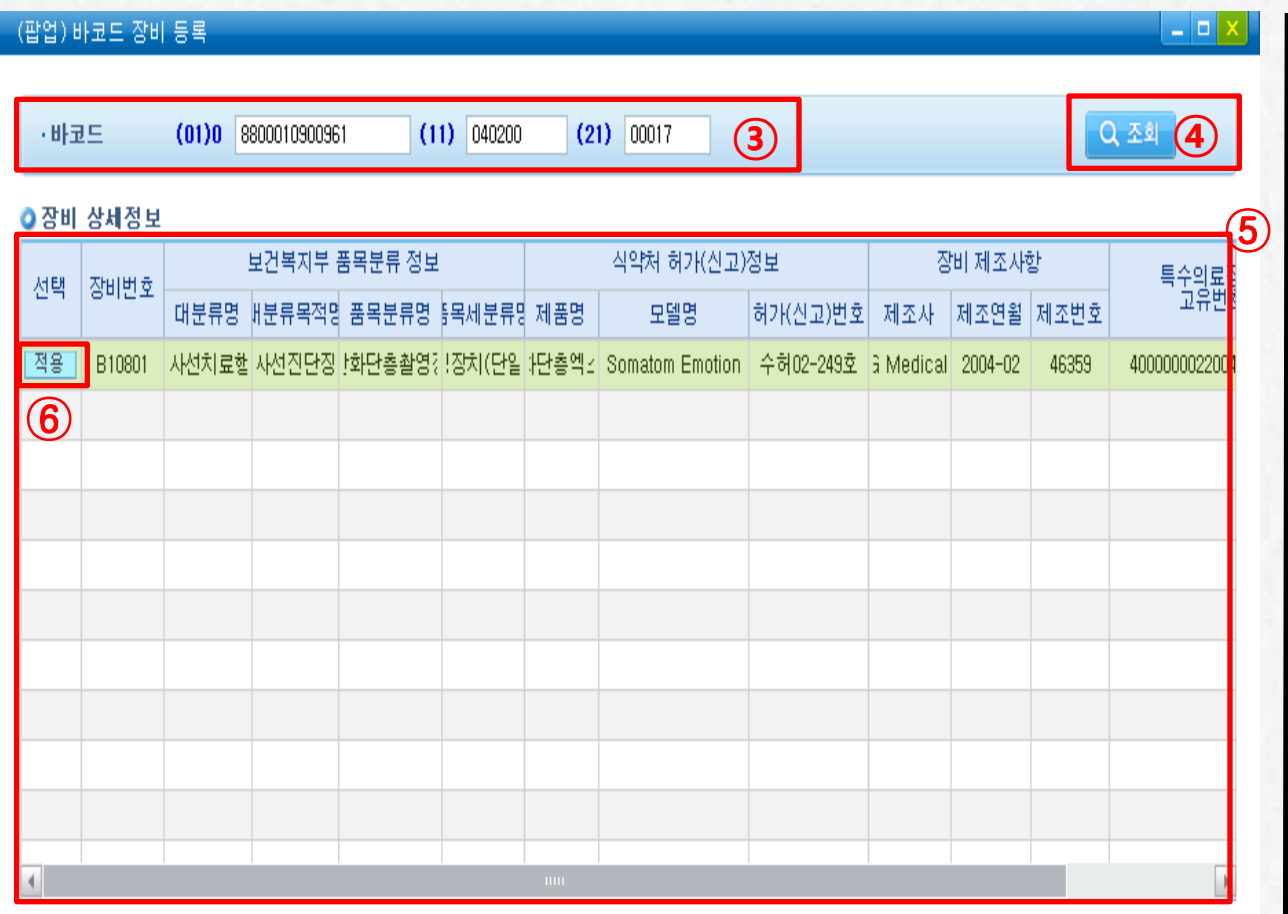

※ 조회된 상세정보가 신고하려는 장비 정보와 다른 경우 "적용" 버튼을 클릭하여 수정하실 수 있습니다. -단, 식약처 허가(신고) 정보 및 제조연월 등 수정 시 바코드가 변경되어 새로운 바코드가 발급됩니다.

③ ④ <sup>③</sup> 바코드 입력 (코드 31자리 중, 첫 <sup>세</sup> 자리 '(01)0'와 17,18자리 '(11)' 및 25,26자리 '(21)' 는 자동세팅되므로 24자리만 입력

**HIRA** 

④ 클릭

⑤ 장비번호, 식약처 허가(신고)정보, 장비 제조 사항 등 검색조건에 맞는 정보가 생성됨 - 제조번호 및 특수의료장비 고유번호 정보는 종전 등록기관의 정보임

※ 신고 장비 정보와 다른 경우 | 적용 | 후 "(팝업)의료장비등록" 화면에서 수정 가능 단, 식약처 허가(신고) 정보 및 제조연월 수정 시 바코드가 변경되어 새로운 바코드가 발급되므로 주의하여 수정

6 | 적용 | 클릭

X 닫기

#### $\star$ (17) 화면명칭 : (팝업)의료장비 등록

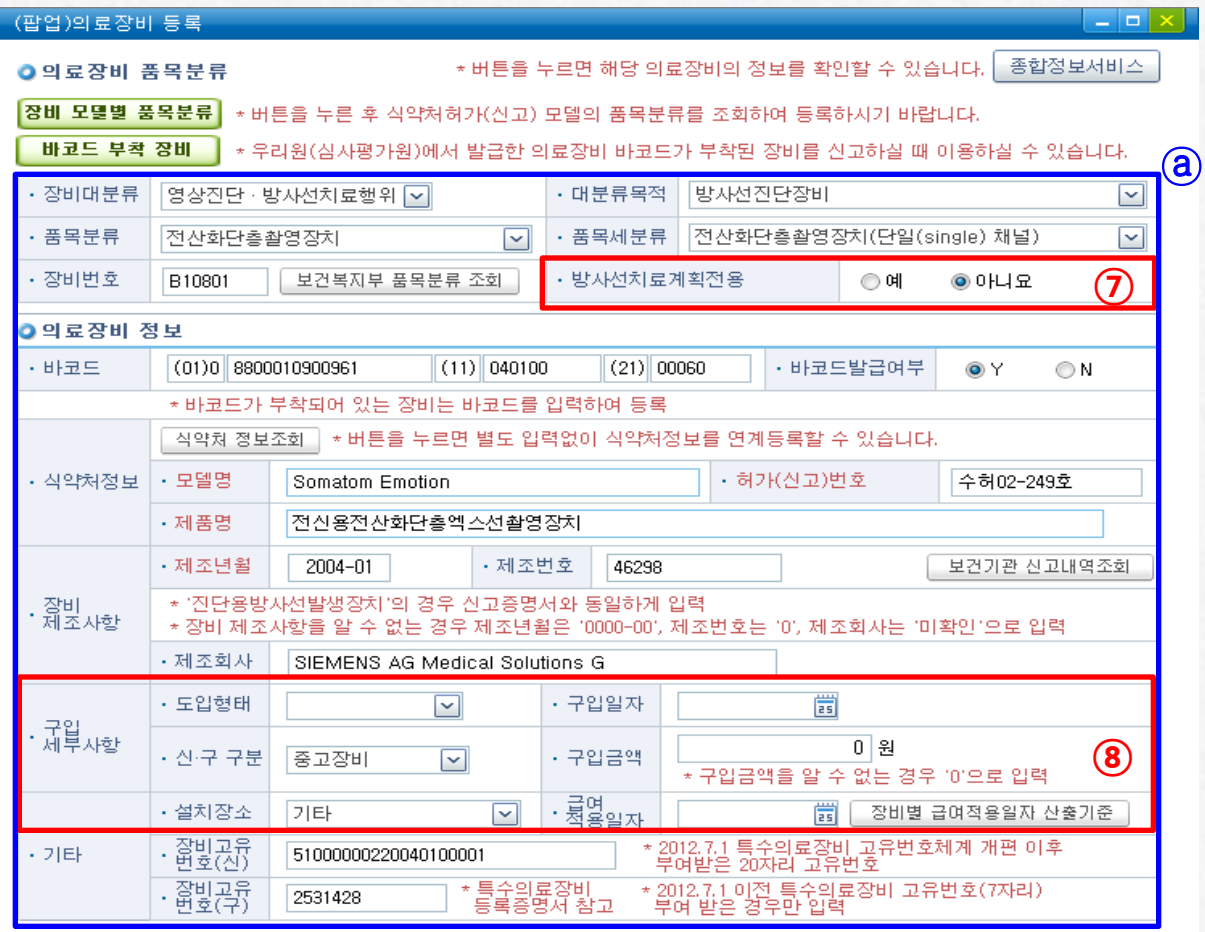

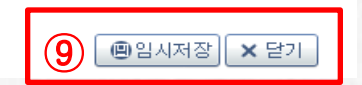

ⓐ 의료장비 품목분류(장비번호), 바코드, 식약처 정보, 장비 제조사항, 장비고유번호(특수의료 장비 해당) 정보가 자동 저장됨 ⑦ 방사선치료계획전용 CT (특수의료장비 제외)인 경우 "예" 로 수정 \*치료계획전용은 CT (B108\*\*) 및 투시장치 (B102\*\*) 등록 시에만 생성 ⑧ 추가 입력 - 도입형태 : 구입/임차/기증 중 선택 - 구입일자 : 6자리(년도/월/일) 숫자 입력 - 구입금액 : 대한민국 통화(원화) 단위로 입력 \* 금액을 모르거나 무상기증 받은 경우 '0' 입력 - <mark>급여적용일자</mark> : <mark>M 장비별 급여적용일자 산출기준</sub> 에 따라</mark> 입력 (17p 참조) \* 보건소에 설치 신고∙등록하는 장비의 경우 | 보건기관 신고내역조회 버튼 활용 시 급여적용일 자동생성 (12~14p 참조) - 설치장소 : 중환자실/응급실/기타 중 선택 ⑨ 자동 연계정보 등을 확인하여 오 등록 항목이 있는 경우 수정 후 | @ 임시저장 클릭 ☞ 이후 '최종제출' 진행 상황은 18~19p 참고

# Ⅱ. 세부 신고방법

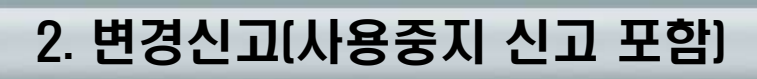

#### $\star$ (1) 화면명칭 : 현황변경(장비) 신고

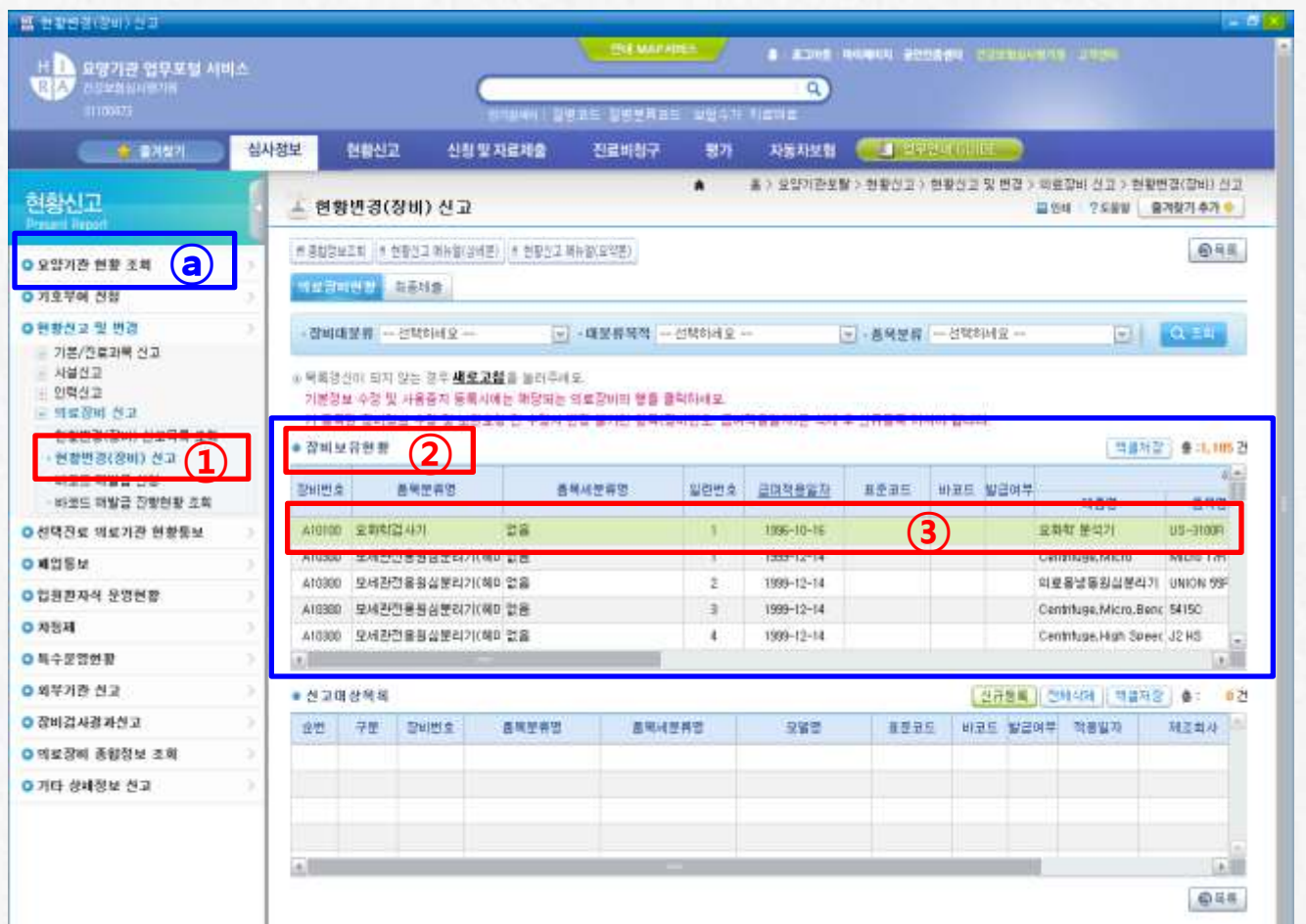

◈ 기 등록 장비현황 변경신고 방법

① 변경신고 화면 접속 - 좌측 화면 데 의료장비 신고 메뉴 중 · 현황변경(장비) 신고 선택

**HIR** 

 $-$  우측 화면 ②  $\bullet$  장비보유현황 에서 기 등록 신고장비 현황 확인 (사용중지 장비는 조회되지 않음)

☞ 사용중지 장비는 ⓒ ㅇ 요양기관 현황 조회 화면 내 장비현황에서 조회 가능

② ● 장비보유현황 에서 변경신고 하려는 장비확인 후 ③ 해당 줄에 마우스를 대고 더블 클릭하면 변경신고 화면 열림

24

## Ⅱ. 세부 신고방법(변경신고 계속–사용중지 신고 포함)

### $\star$ (2) 화면명칭 : (팝업)의료장비 등록

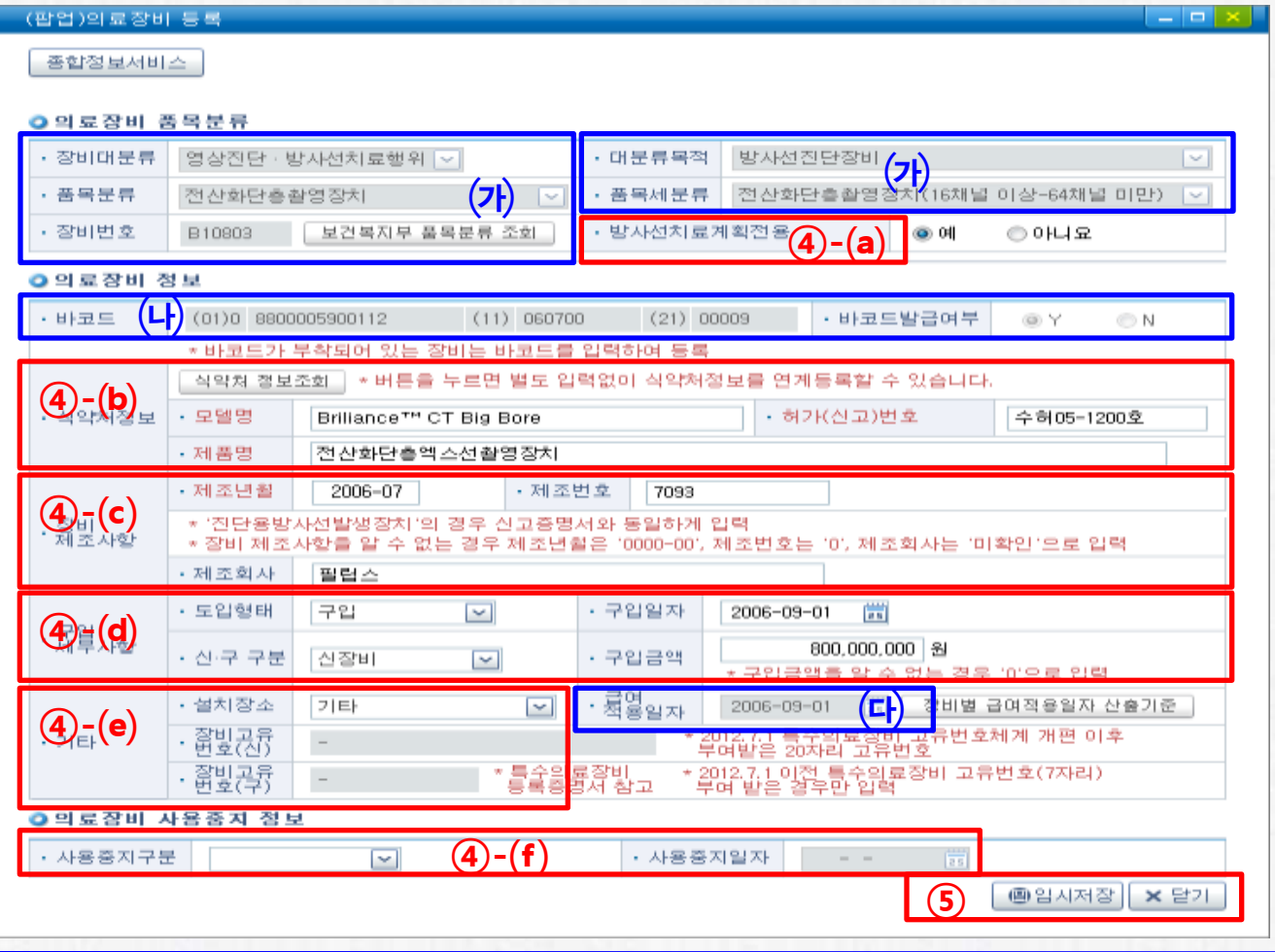

④ 변경신고 내용 수정

- ④-⒜부터 ④-⒡ 중 변경 필요항목 수정

**HIRA** 

 ※ (가)~(다)의 장비분류, 장비번호, 바코드, 급여적용일자는 변경신고 불가(해당정보 수정 등이 필요한 경우 심사평가원 관할 본·지원에 문의)

⑤ 정보수정이 완료되면 임시저장-닫기 순으로 클릭 후 18p~19p 최종제출 화면 에서 내용 입력 후 클릭(신고절차 완료)

#### ※ 장비 사용중지 신고 $($ <sup>(4)</sup>- $($ f)

- 사용중지구분 (폐기, 양도, 이전, 사용중지, 기타) 중 사유 선택 및 사용중지일자 입력 - 임시저장-닫기 순으로 클릭 후 최종제출

(18~19p 참조)

장비분류, 장비번호를 수정하고자 하는 경우는 '사용중지 신고'와 '신규신고'를 동시에 하여야 한다.

- 사용중지구분(④-(f))은 '기타' 선택, 사용중지일자는 현재의 급여적용일자로 **[사용중지 신고]**를 하고,

- 동일 급여적용일자, 동일 바코드(바코드 발급 대상장비만 해당)로 [신규신고]를 하여야 한다.

◆ 급여적용일자를 수정하고자 하는 경우는 동일 급여적용일자로 [사용중지 신고]를 하고, 새로운 날짜로 [신규신고]를 하여야 한다.

## Ⅱ. 세부 신고방법(변경신고 계속–사용중지 신고 포함)

#### ★(3) 화면명칭 : (팝업)모델별, 허가번호별 식약처 정보 조회

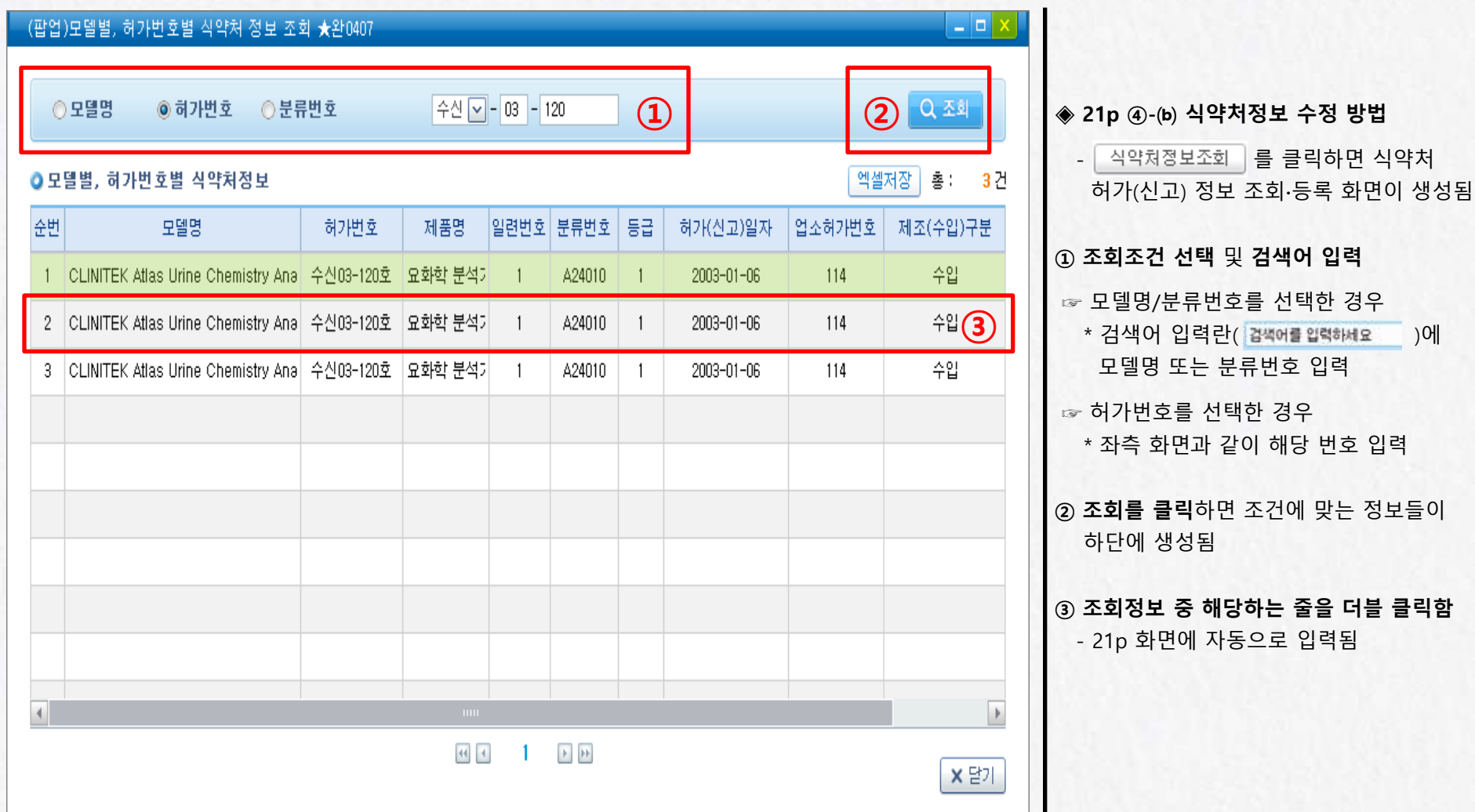

# Ⅱ. 세부 신고방법

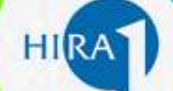

### 3. 반송된 신고내용 재신고

#### ★(1) 화면명칭 : 현황변경(장비) 신고

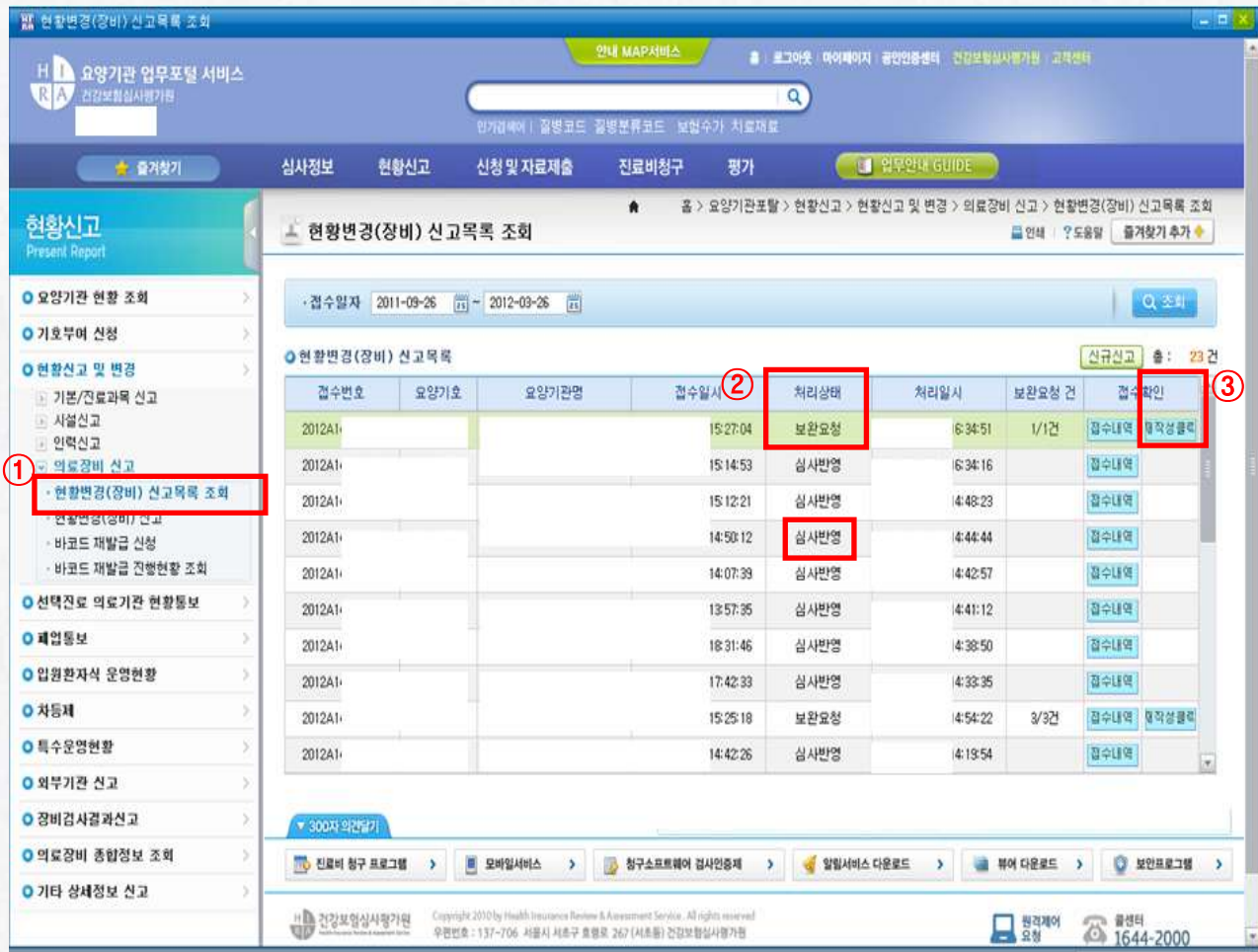

#### ◈ 반송된 신고내용 재신고 방법

- ① 요양기관에서 제출한 신고내용의 오류 등 으로 심사평가원에서 신고내역을 반송한 경우 · 현황변경(장비) 신고목록 조회 화면에서 조회됨
	- 접수번호 전체 건이 아닌 오류 신고한 해당 장비만 반송
	- \* 처리상태는 보완요청(②)으로 표시됨

#### ☞ 처리상태 유형

 ∙ 작성 중 : 최종제출이 이루어지지 않고 요양기관에서 현황신고 작성 중 ∙ 처리대기 : 현황신고 접수완료 ∙ 처리 중 : 우리 원에서 처리 중 ∙ 심사반영 : 현황신고 처리 및 우리 원 시스템에 반영 완료 ∙ 처리완료 : 현황신고 처리완료, 우리 원 시스템에는 아직 미반영 ∙ 보완요청 : 우리 원에서 반송 ∙ 재접수완료 : 반송건 보완 후 재접수

3 접수확인 재작성클릭 을 누르면 18p 화면으로 자동 이동(재신고 방법 동일)

## Ⅲ. 바코드 재발급 신청

### 1. 바코드 재발급 신청

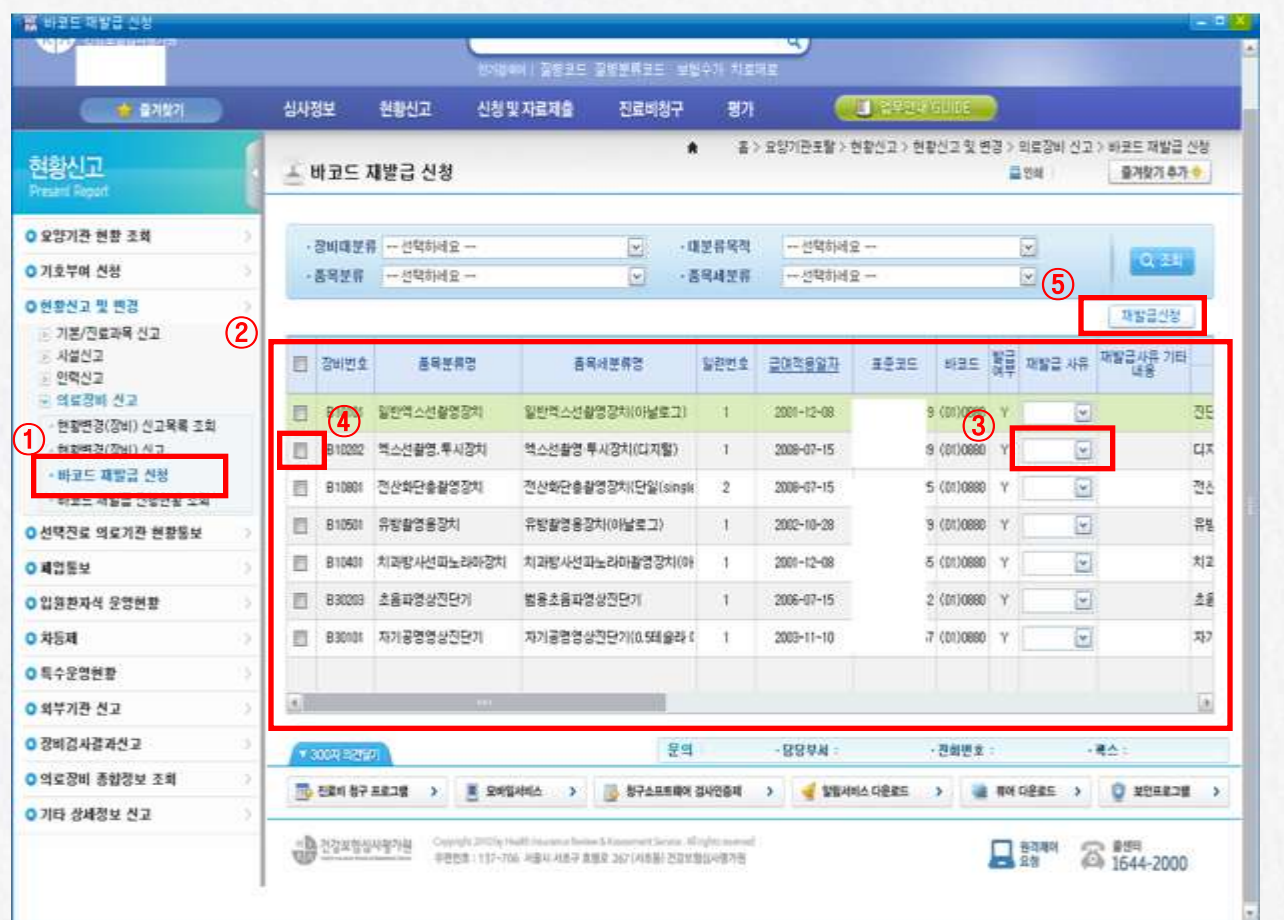

 $(D - H)$   $\exists E$  과발급 신청을 클릭

② 바코드 발급 장비목록이 조회됨

③ 분실 또는 훼손 등 기타 사유로 바코드 스티커를 재발급 받고자 하는 경우 해당 장비 줄에서 재발급 사유 선택

**HIRA** 

4 해당장비 좌측 ■에 √ 체크

⑤ 재발급신청을 클릭하면 신청 완료

☞ 바코드 발급 대상 장비 : 10p 참고

## Ⅲ. 바코드 재발급 신청

### 2. 바코드 재발급 진행현황 조회

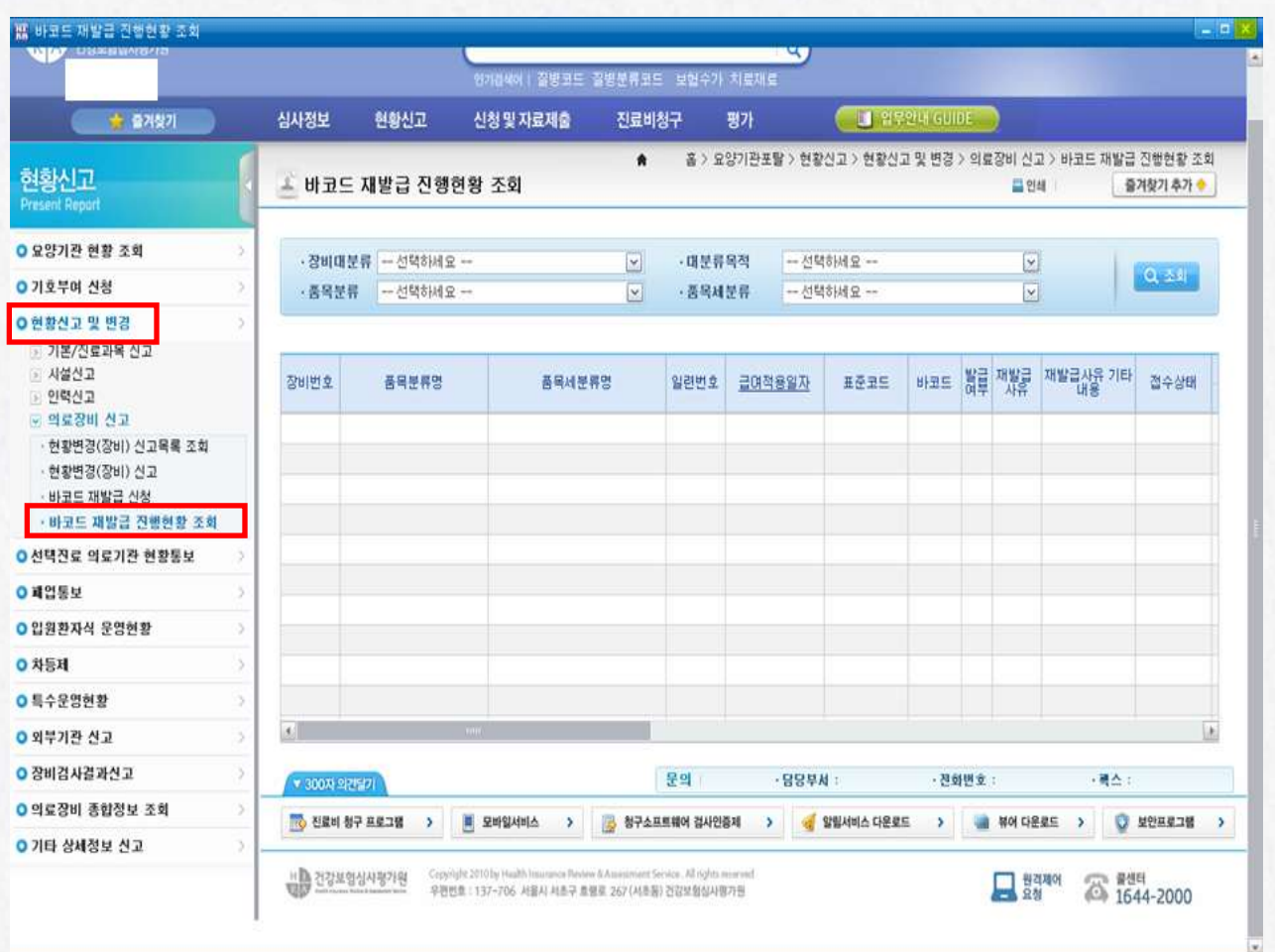

◈ 바코드 재발급 진행상황은 • 바코드 재발급 진행현황 조회 화면에서 확인

**HIRA** 

#### 28

### 검사행위 관련 장비

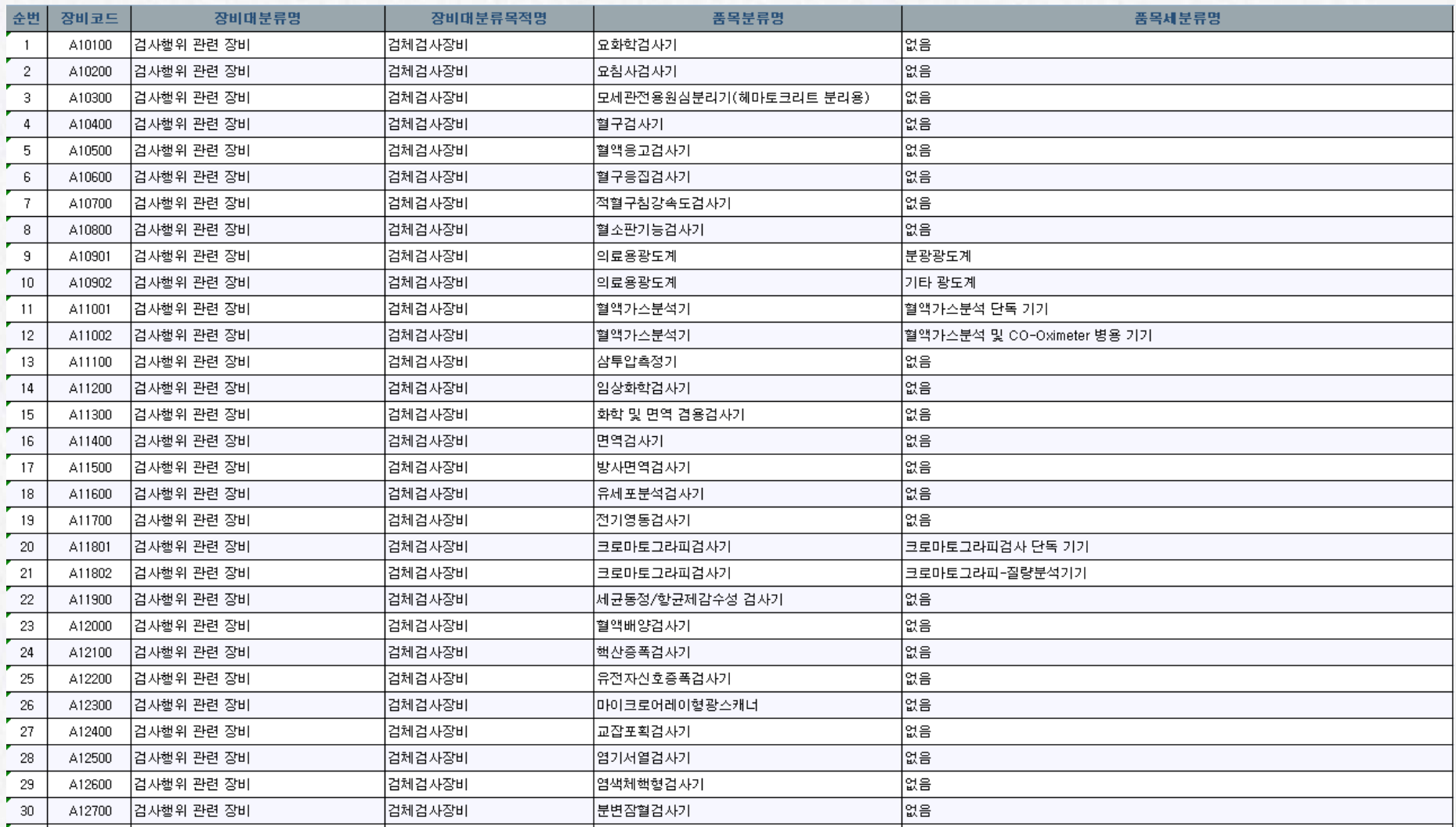

**HI[RA** 

### 검사행위 관련 장비

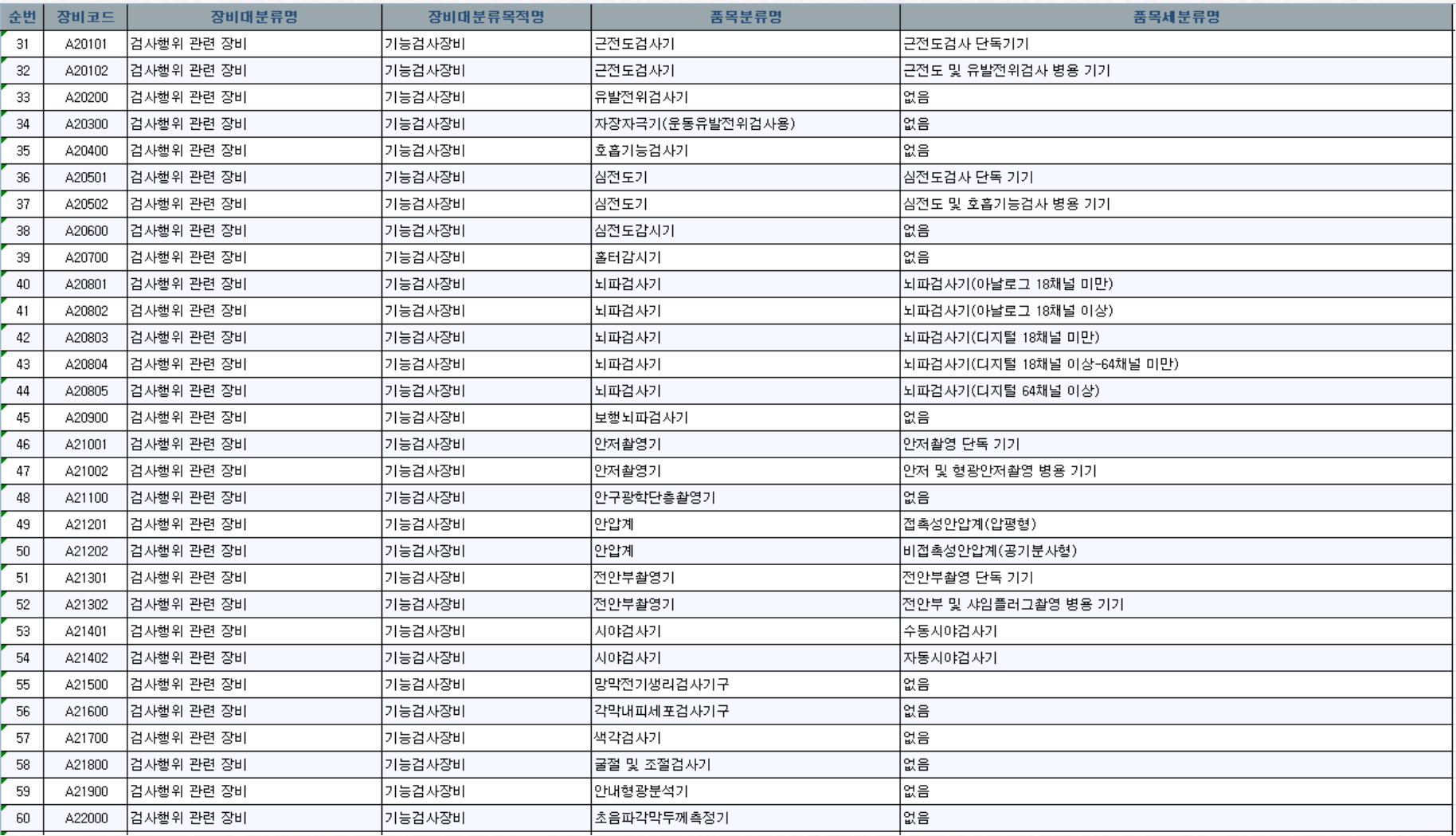

### 검사행위 관련 장비

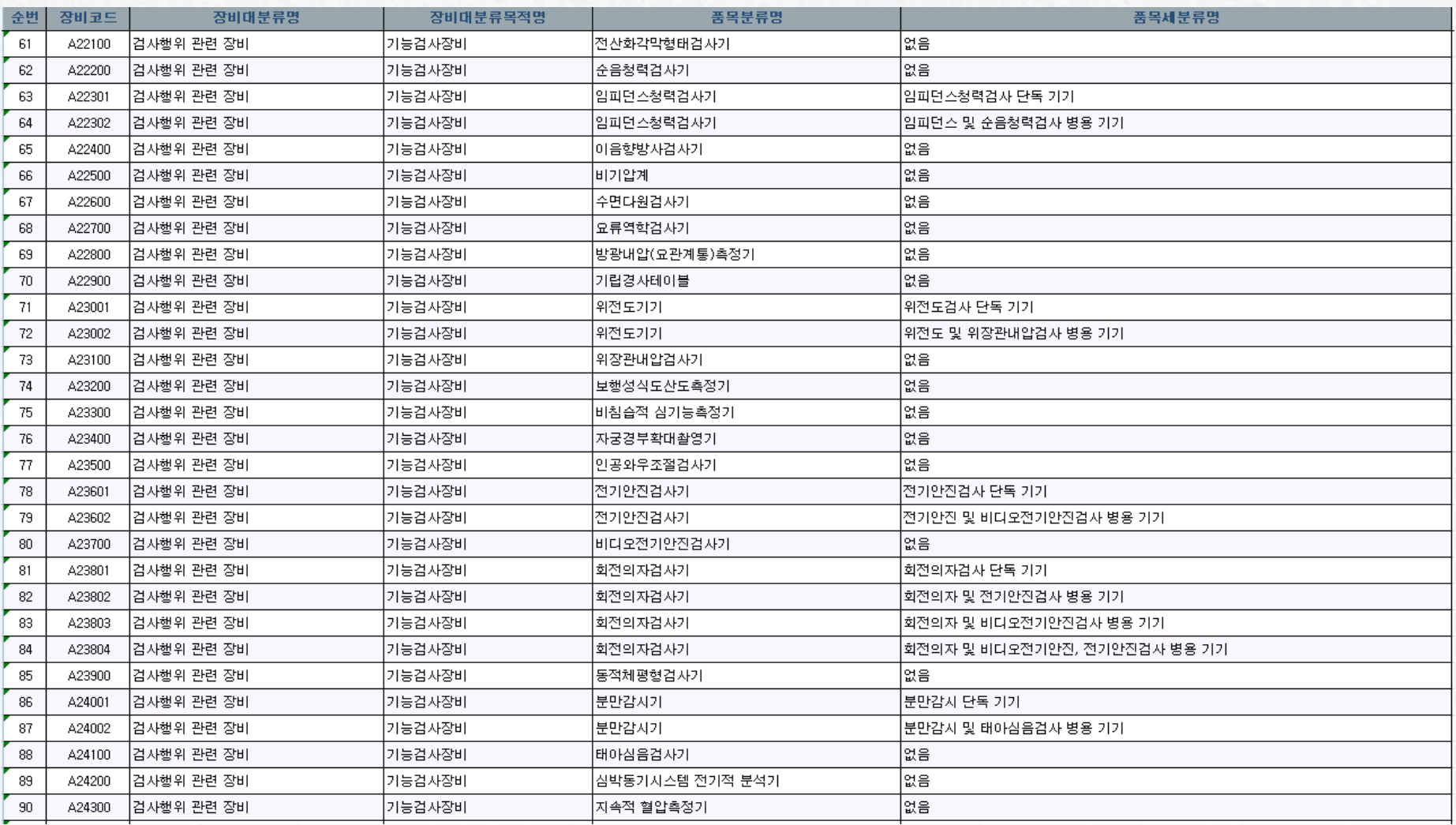

### 검사행위 관련 장비

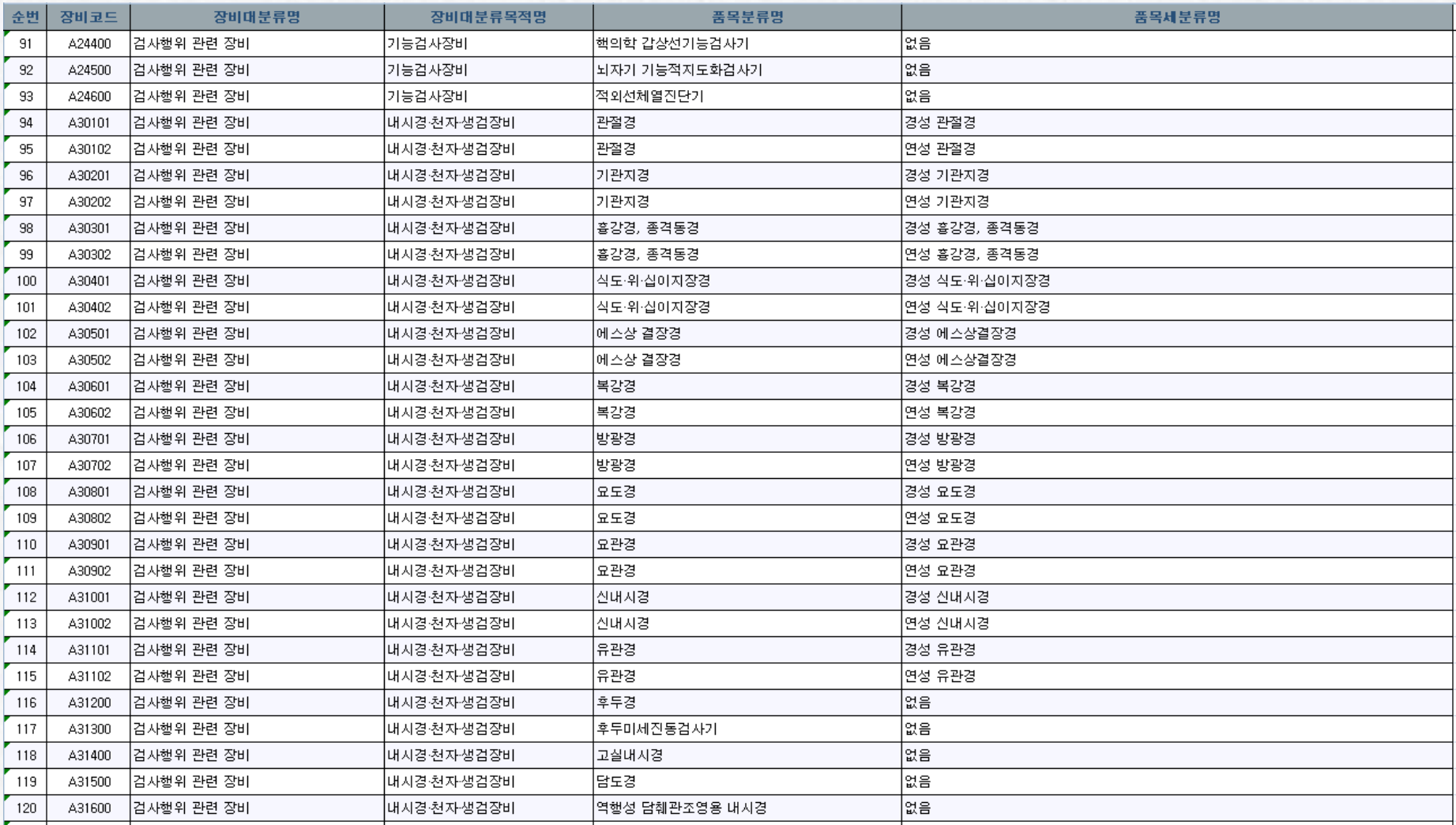

### 검사행위 관련 장비

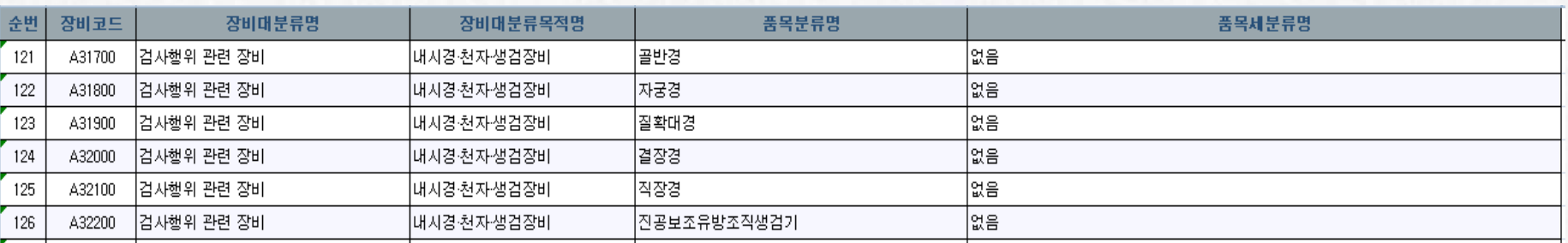

## **HIRA**

### 영상진단ㆍ방사선 치료행위 관련 장비

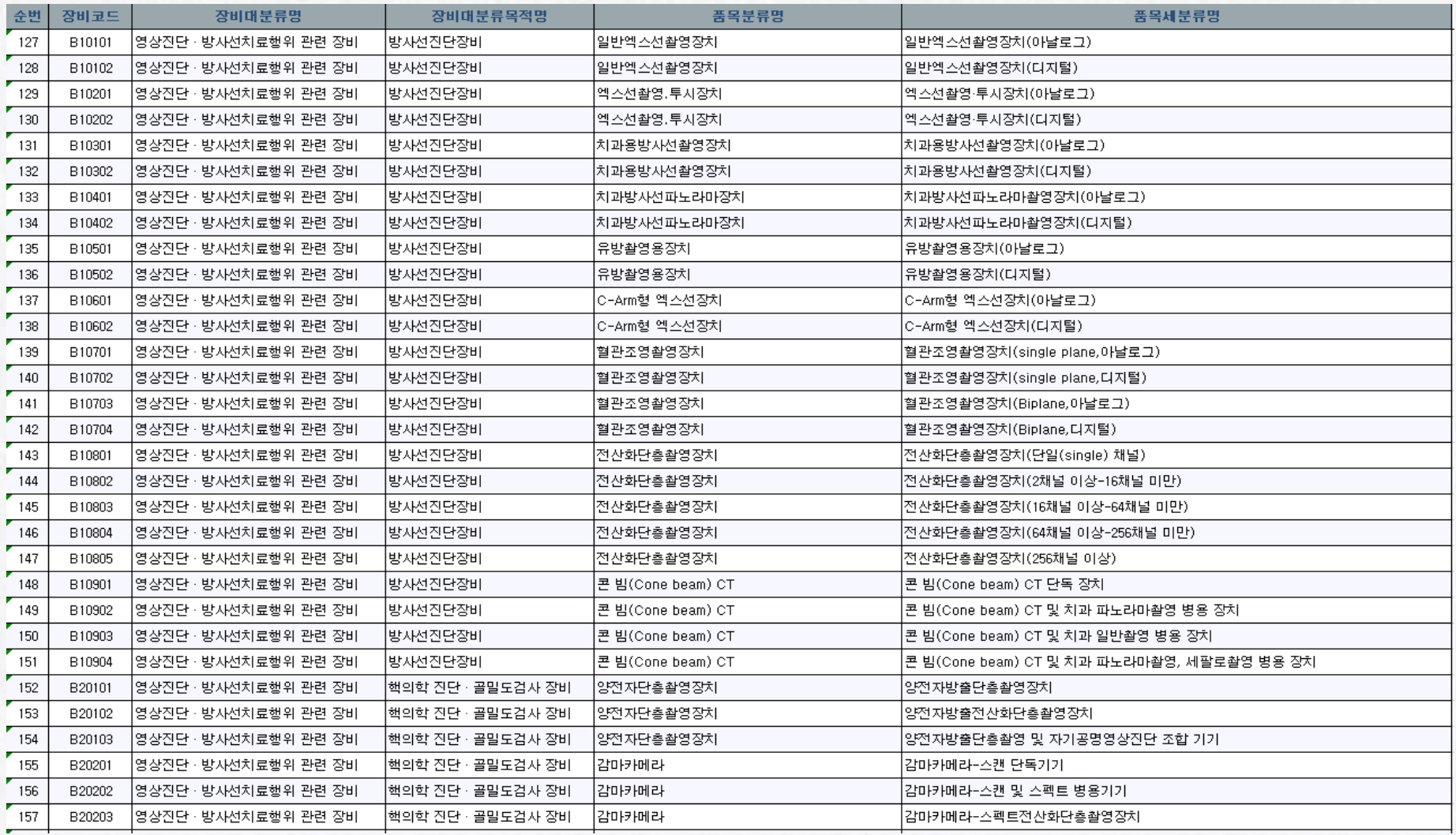

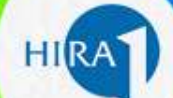

### 영상진단ㆍ방사선 치료행위 관련 장비

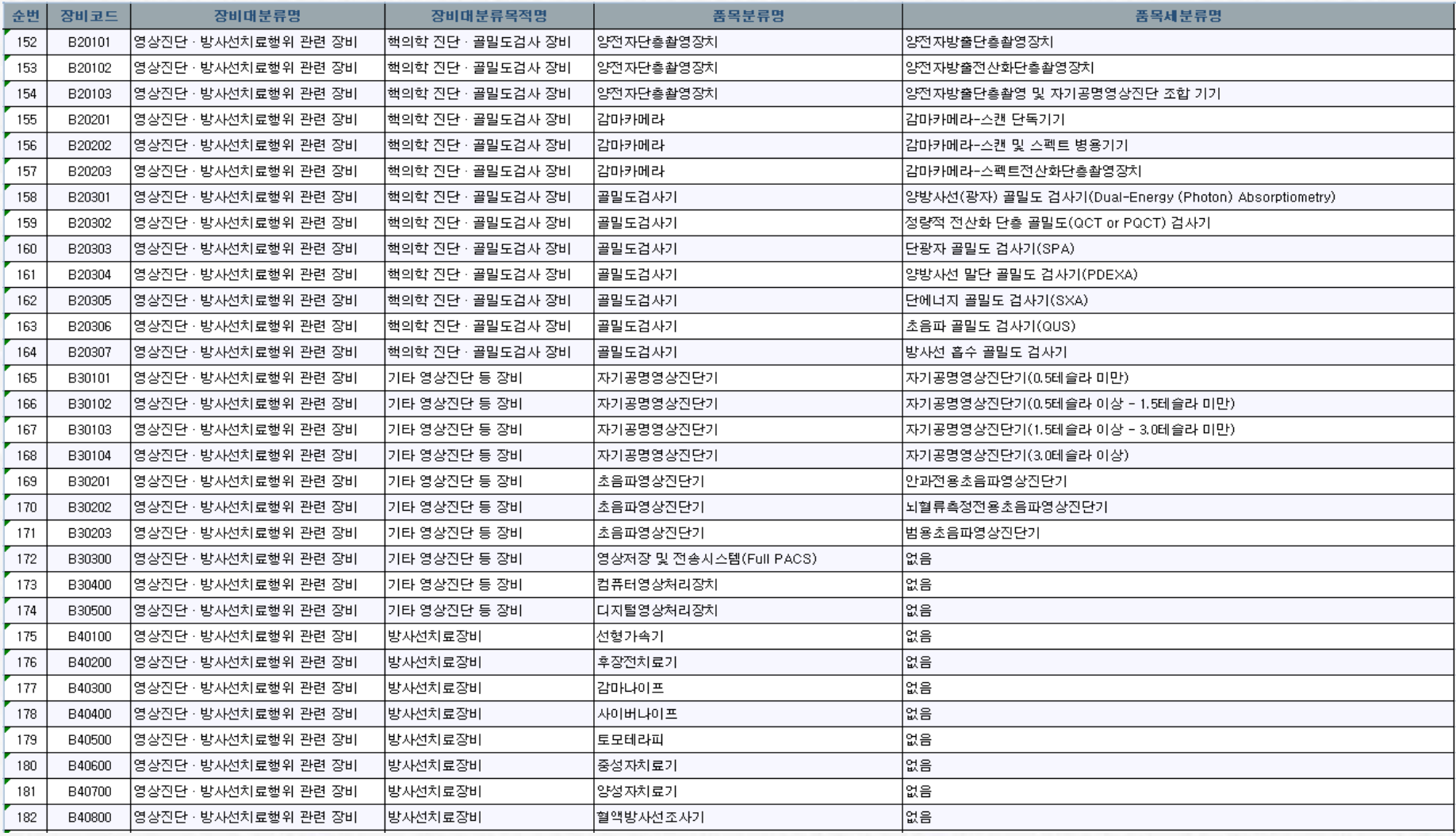

### 이학요법행위 관련 장비

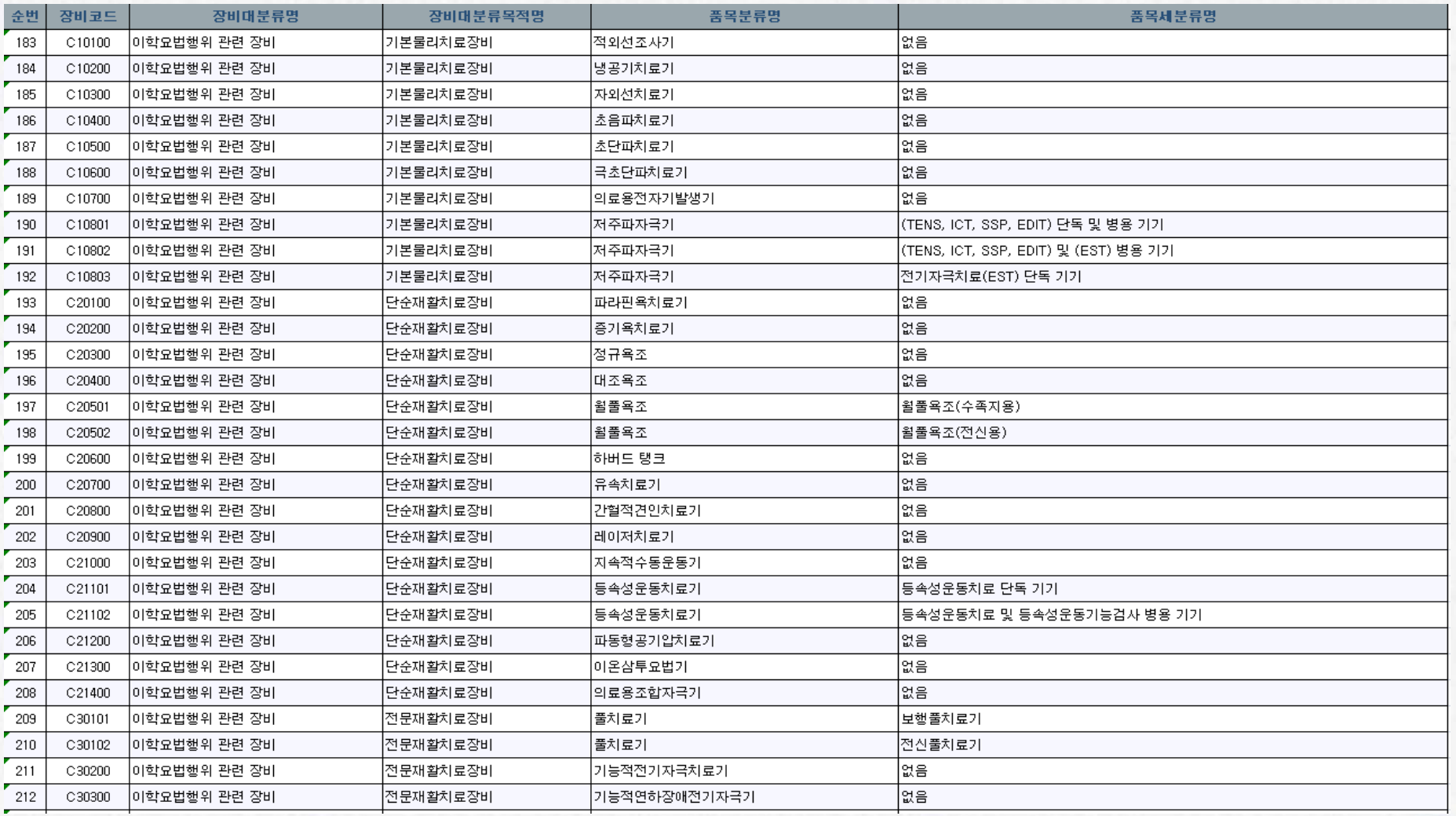

### **HIRA**

### 이학요법행위 관련 장비

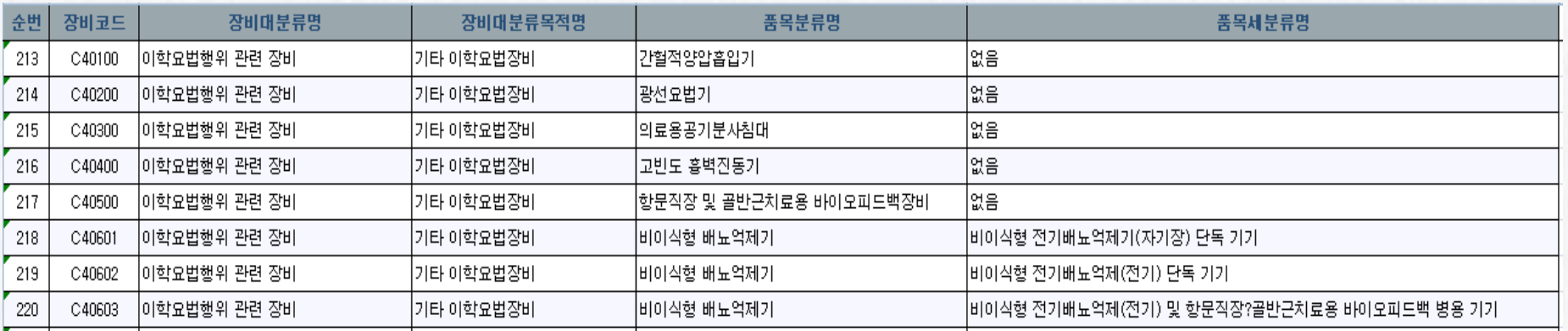

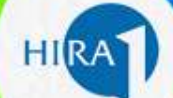

### 처치ㆍ수술행위 관련 장비

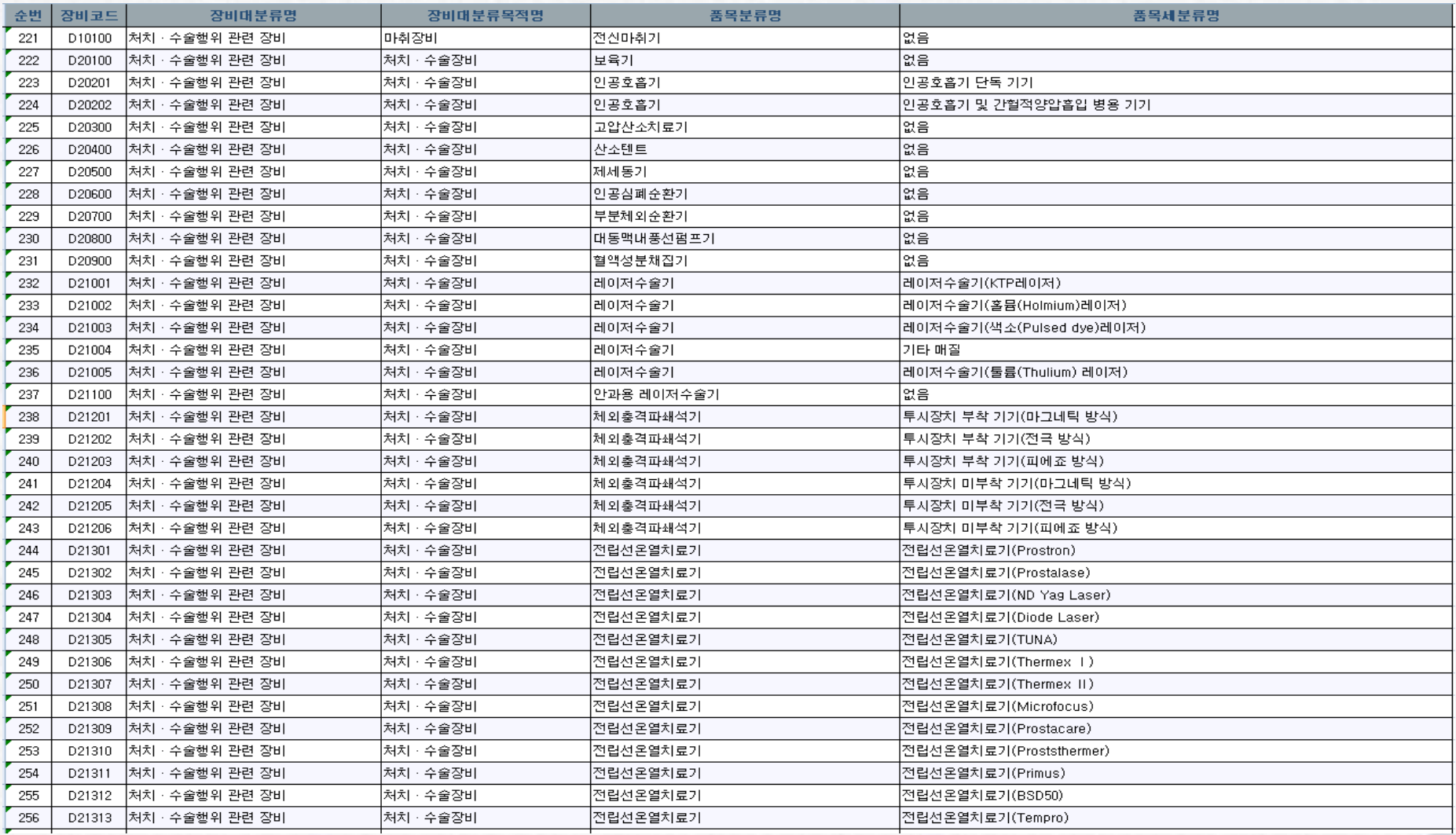

## **HIRA**

### 처치ㆍ수술행위 관련 장비

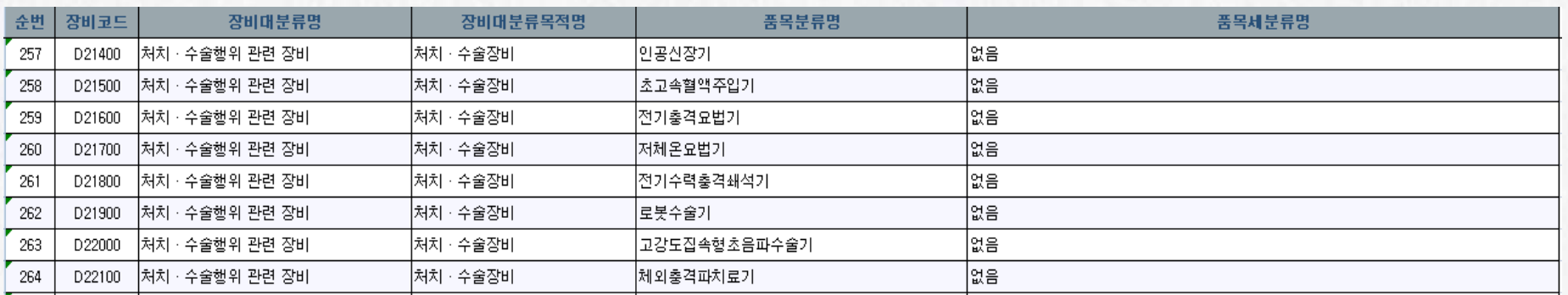

### 치과행위 관련 장비

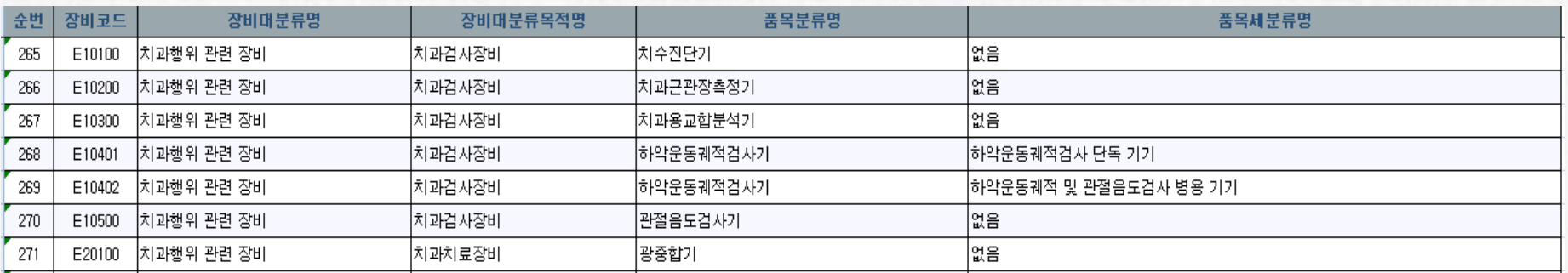

### 한방행위 관련 장비

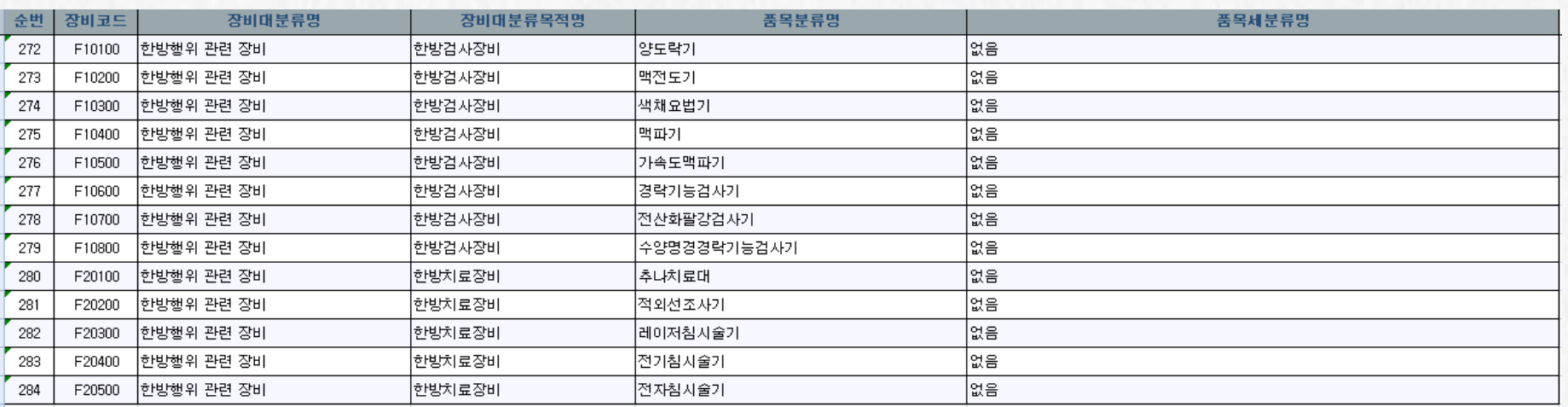

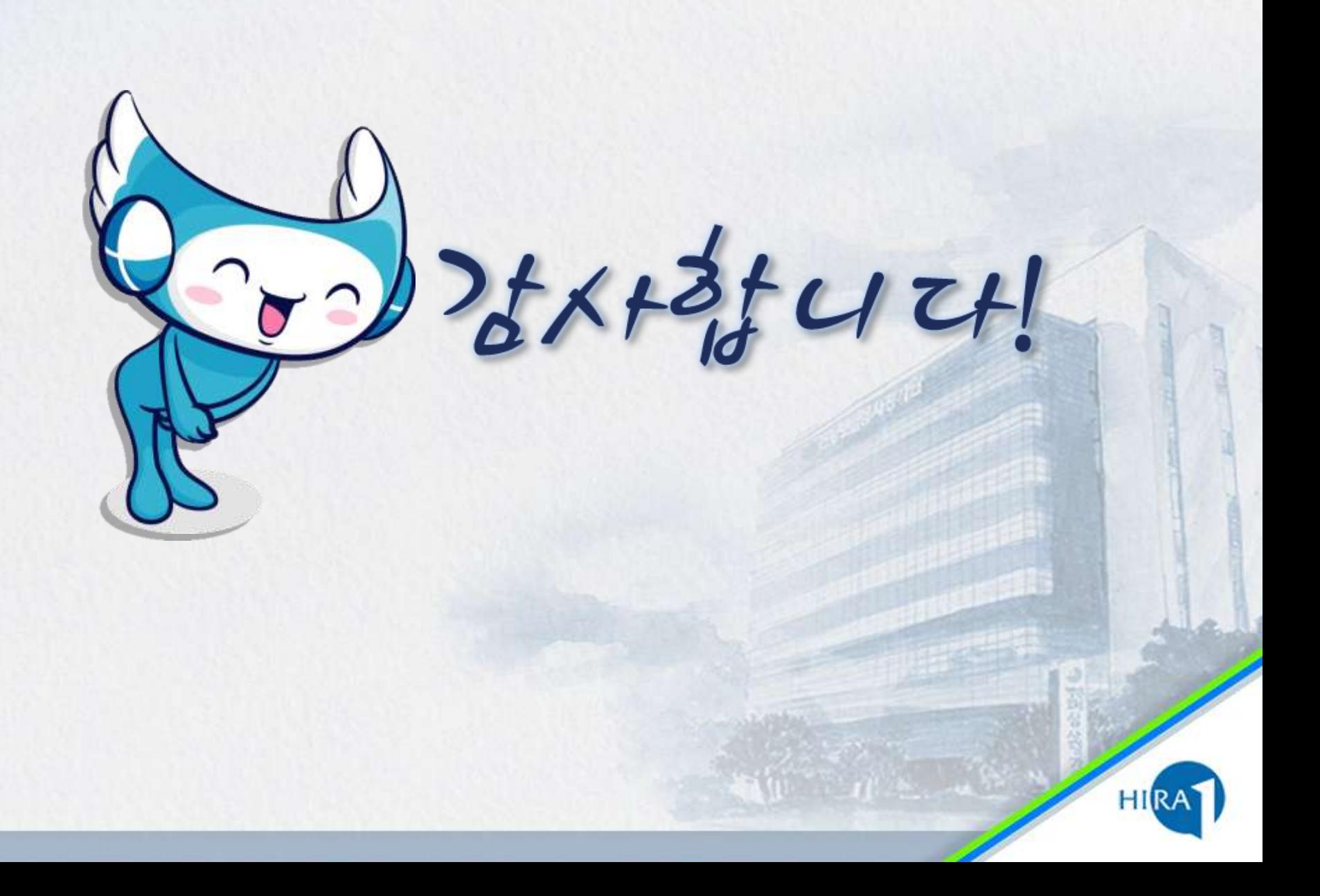